# Cisco UCS Scale-Up Solution for SAP HANA on Cisco UCS M5 Rack Servers with Red Hat Enterprise Linux for SAP Applications

Design and deploy an SAP HANA solution based on standalone Cisco UCS C-Series M5 rack servers with Red Hat Enterprise Linux 7.6 for SAP Applications

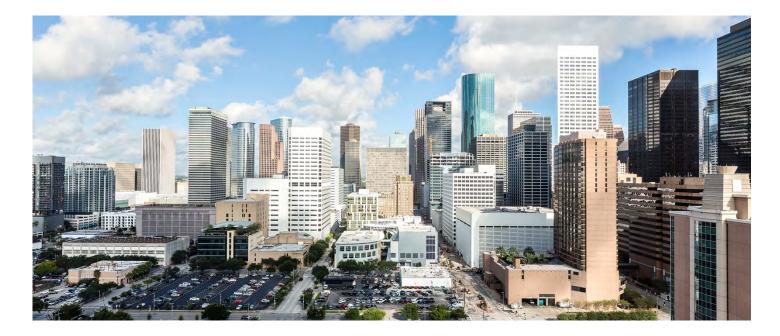

Last Updated: May 24, 2019

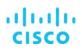

# Contents

| Executive summary                                               | 4  |
|-----------------------------------------------------------------|----|
| Solution overview                                               | 4  |
| Introduction                                                    | 4  |
| Audience                                                        |    |
| Purpose of this document                                        |    |
| What's new in this release?                                     |    |
| Solution summary                                                |    |
| Cisco UCS C480 M5 Rack Server                                   |    |
| Cisco UCS C240 M5 Rack Server                                   |    |
| Cisco UCS C220 M5 Rack Server                                   | 7  |
| Infrastructure overview                                         | 8  |
| Cisco UCS C480 M5 Rack Server                                   | 8  |
| Cisco UCS C240 M5 Rack Server                                   | 9  |
| Cisco UCS C220 M5 Rack Server                                   |    |
| Solution design                                                 |    |
| SAP HANA system                                                 |    |
| Hardware requirements for the SAP HANA database                 |    |
| File system layout                                              | 11 |
| Operating system                                                |    |
| Deployment hardware and software                                |    |
| Preparing the SAP HANA scale-up node                            |    |
| Configuring the Cisco Integrated Management Controller          |    |
| Launching the KVM console                                       |    |
| Configuring BIOS settings                                       |    |
| Rebooting the server to implement BIOS changes                  |    |
| Configuring RAID                                                |    |
| Installing the operating system                                 | 32 |
| Post-installation OS configuration                              |    |
| Customizing the host name                                       |    |
| Configuring the network                                         |    |
| Configuring the network time                                    |    |
| Configuring the Domain Name System                              |    |
| Configuring bonding for high availability (optional)            |    |
| Updating the Red Hat system and customizing the OS for SAP HANA |    |
| Tuning the OS for SAP HANA: Adapting SAP Notes                  |    |
| Installing SAP HANA                                             | 58 |
| Important SAP Notes                                             |    |
| SAP HANA IMDB notes                                             |    |
| Linux notes                                                     |    |
| Third-party software notes                                      |    |
| SAP HANA virtualization notes                                   |    |
| Performing an SAP HANA post-installation checkup                |    |
| Commands for checking SAP HANA services                         |    |
| Commands for checking SAP HANA database information             |    |
| Tuning the SAP HANA performance parameters                      |    |
|                                                                 |    |

# cisco

| 61 |
|----|
| 61 |
| 61 |
|    |
| 63 |
| 63 |
| 63 |
| 64 |
|    |

# **Executive summary**

Organizations in every industry are generating and using more data than ever before: from customer transactions and supplier delivery information to real-time user-consumption statistics. Without reliable infrastructure that can store, process, and analyze big data sets in real time, companies cannot use this information to their advantage. The Cisco® Scale-Up Solution for SAP HANA with the Cisco Unified Computing System™ (Cisco UCS®) using the Cisco UCS M5 rack server helps companies more easily harness information and make better business decisions that let them stay ahead of the competition. Our solutions help improve access to all your data to accelerate business decision making with policy-based, simplified management, lower deployment risk, and reduced total cost of ownership (TCO). Our innovations help enable you to unlock the intelligence in your data and interpret it with a new dimension of context and insight to help you gain a sustainable, competitive business advantage.

The Cisco solution for SAP HANA with the Cisco UCS C-Series M5 rack-mount server provides a robust platform for SAP HANA workloads in a single node.

# **Solution overview**

This section introduces the solution discussed in this document.

# Introduction

The Cisco UCS C480 M5 Rack Server supports the SAP HANA scale-up solution with prevalidated, ready-to-deploy infrastructure. Solution configuration and validation requires less time and is less complex than with a traditional data center deployment. The reference architecture discussed in this document demonstrates the resiliency and ease of deployment of an SAP HANA solution.

SAP HANA is SAP's implementation of in-memory database (IMDB) technology. The SAP HANA database takes advantage of the low-cost main memory (RAM), faster access, and data-processing capabilities of multicore processors to provide better performance for analytical and transactional applications. SAP HANA offers a multiple-engine, query-processing environment that supports relational data (with both row- and column-oriented physical representations in a hybrid engine) as well as graph and text processing for semistructured and unstructured data management within the same system. SAP HANA combines software components from SAP optimized for certified hardware. However, this solution has a preconfigured hardware setup and preinstalled software package that is dedicated to SAP HANA.

SAP HANA Tailored Datacenter Integration (TDI) offers a more open and flexible way to integrate SAP HANA into the data center by reusing existing enterprise storage hardware, thereby reducing hardware costs. With the introduction of SAP HANA TDI for shared infrastructure, the Cisco UCS Integrated Infrastructure solution provides the advantages of an integrated computing, storage, and network stack and the programmability of Cisco UCS. SAP HANA TDI enables organizations to run multiple SAP HANA production systems on a shared infrastructure. It also enables customers to run SAP application servers and an SAP HANA database hosted on the same infrastructure.

For more information about SAP HANA, see the SAP help portal: http://help.sap.com/hana/.

#### Audience

The intended audience for this document includes sales engineers, field consultants, professional services staff, IT managers, partner engineers, and customers deploying the Cisco solution for SAP HANA. External references are provided wherever applicable, but readers are expected to be familiar with the technology, infrastructure, and database security policies of the customer installation.

#### **Purpose of this document**

This document describes the steps required to deploy and configure a Cisco data center solution for SAP HANA. This document showcases one of the variants of Cisco's solution for SAP HANA. Although readers of this document are expected to have sufficient knowledge to install and configure the products used, configuration details that are important to the deployment of this solution are provided in this document.

#### What's new in this release?

Design and deploy a SAP HANA scale-up solution based on the standalone Cisco UCS C480 M5 Rack Server with Red Hat Enterprise Linux (RHEL) 7.6 for SAP Applications.

#### **Solution summary**

This section briefly describes the components of the solution.

#### Cisco UCS C480 M5 Rack Server

The Cisco Scale-Up Solution for SAP HANA uses the Cisco UCS C480 M5 Rack Server. Tables 1, 2, and 3 summarize the server specifications and show proposed disk configurations for the SAP HANA use case.

 Table 1.
 Overview of Cisco UCS C480 M5 Rack Server configuration

| Item                                                        | Description                                                                                                    |  |  |
|-------------------------------------------------------------|----------------------------------------------------------------------------------------------------|--|--|
| CPU specifications                                          | .2.70-GHz Intel® Xeon® Platinum 8280L processor: Quantity 2 or 4                                                                                                    |  |  |
| Possible memory<br>configurations                           | Analytics:       SAP Business Suite on SAP HANA (SoH):         • 16-GB DDR4: Quantity 12 (192 GB)       • 16-GB DDR4: Quantity 12 (192 GB)         • 32-GB DDR4: Quantity 12 (384 GB)       • 32-GB DDR4: Quantity 12 (384 GB)         • 32-GB DDR4: Quantity 24 (768 GB)       • 32-GB DDR4: Quantity 24 (768 GB)         • 64-GB DDR4: Quantity 24 (1.5 TB)       • 64-GB DDR4: Quantity 24 (1.5 TB)         • 128-GB DDR4: Quantity 24 (3 TB)       • 128-GB DDR4: Quantity 24 (3 TB) |  |  |
| Hard-disk drive (HDD) type and quantity                     | <ul> <li>Any of the following:</li> <li>1.8-TB 10,000-rpm SAS drive: Quantity 20</li> <li>3.8-TB solid-state disk (SSD): Quantity 8</li> <li>3.8-TB SSD: Quantity 3 (up to 1.5-TB memory configurations)</li> </ul>                                                                                                    |  |  |
| BIOS                                                        | C480M5.4.0.4b.0.0407190307                                                                                                    |  |  |
| Cisco Integrated<br>Management Controller (IMC)<br>firmware | 4.0(4b)                                                                                                    |  |  |
| LSI MegaRAID controller                                     | Cisco 12-Gbps SAS modular RAID controller                                                                                                    |  |  |
| Network card                                                | Cisco UCS Virtual Interface Card (VIC) 1385: Quantity 1<br>• For 10-Gbps connectivity:<br>Onboard Intel 1 Gigabit Ethernet controller: Quantity 2<br>• Onboard Intel 10BASE-T Ethernet controller: Quantity 2                                                                                                    |  |  |
| Power supply                                                | Redundant power supplies: Quantity 4                                                                                                    |  |  |

#### Table 2. Cisco UCS C480 M5 proposed disk layout

| Disk                                    | Disk type | Drive group | RAID level | Virtual drive |
|-----------------------------------------|-----------|-------------|------------|---------------|
| Slot (1 through 20)                     | SAS       | DG0         | 50         | VD0           |
|                                         | HDD       |             |            |               |
| Slot (1 through 8)                      | SSD       | DG0         | 5          | VD0           |
| Slot (1 through 3; up to 1.5 TB of RAM) | SSD       | DG0         | 5          | VD0           |

#### Table 3. Cisco UCS C480 M5 proposed disk configuration

| Drives used                                                     | RAID type                                   | Used for                    | File system |
|-----------------------------------------------------------------|---------------------------------------------|-----------------------------|-------------|
| Any of the following:                                           | Any of the following:                       | Operating system            | Ext3        |
| <ul> <li>20 x 1.8-TB SAS HDD</li> <li>8 x 3.8-TB SSD</li> </ul> | <ul> <li>RAID 50</li> <li>RAID 5</li> </ul> | Data file system            | XFS         |
| • 3 x 3.8-TB SSD                                                | • RAID 5<br>• RAID 5                        | Log file system             | XFS         |
|                                                                 |                                             | SAP HANA shared file system | XFS         |

# Cisco UCS C240 M5 Rack Server

The Cisco Scale-Up Solution for SAP HANA can also be deployed on the Cisco UCS C240 M5 Rack Server. Tables 4, 5, and 6 summarize the server specifications and show proposed disk configurations for the SAP HANA use case.

| Table 4. | Overview of Cisco UCS C240 M5 Rack Server configuration |
|----------|---------------------------------------------------------|
|          |                                                         |

| Item                           | Description                                                                                                    |
|--------------------------------|----------------------------------------------------------------------------------------------------|
| CPU specifications             | 2.70-GHz Intel Xeon Platinum 8280L processor: Quantity 2                                                                                                    |
| Possible memory configurations | Analytics:<br>• 16-GB DDR4: Quantity 12 (192 GB)<br>• 32-GB DDR4: Quantity 12 (384 GB)<br>• 32-GB DDR4: Quantity 24 (768 GB)<br>• 64-GB DDR4: Quantity 24 (1.5 TB)<br>• 128-GB DDR4: Quantity 24 (3 TB)                              |
| HDD type and quantity          | <ul> <li>Any of the following:</li> <li>1.8-TB 10,000-rpm SAS drive: Quantity 20</li> <li>3.8-TB SSD: Quantity 8</li> <li>3.8-TB SSD: Quantity 8</li> <li>3.8-TB SSD: Quantity 3 (for up to 1.5-TB memory configurations)</li> </ul> |
| BIOS                           | C480M5.4.0.4b.0.0407190307                                                                                                    |
| Cisco IMC firmware             | 4.0(4b)                                                                                                    |
| Network card                   | Cisco UCS VIC 1385: Quantity 1<br>For 10-Gbps connectivity:<br>• Onboard Intel 1 Gigabit Ethernet controller: Quantity 2<br>• Onboard Intel 10BASE-T Ethernet controller: Quantity 2                                                 |
| Power supply                   | Redundant power supplies: Quantity 2                                                                                                    |

# Table 5. Cisco UCS C240 M5 proposed disk layout

| Disk                                    | Disk type | Drive group | RAID level | Virtual drive |
|-----------------------------------------|-----------|-------------|------------|---------------|
| Slot (1 through 20)                     | SAS       | DG0         | 50         | VD0           |
|                                         | HDD       |             |            |               |
| Slot (1 through 8)                      | SSD       | DG0         | 5          | VD0           |
| Slot (1 through 3; up to 1.5 TB of RAM) | SSD       | DG0         | 5          | VDO           |

# Table 6. Cisco UCS C240 M5 proposed disk configuration

| Drives used                                                     | RAID type                                   | Used for                    | File system |
|-----------------------------------------------------------------|---------------------------------------------|-----------------------------|-------------|
| Any of the following:                                           | Any of the following:                       | Operating system            | Ext3        |
| <ul> <li>20 x 1.8-TB SAS HDD</li> <li>8 x 3.8-TB SSD</li> </ul> | <ul> <li>RAID 50</li> <li>RAID 5</li> </ul> | Data file system            | XFS         |
| • 3 x 3.8-TB SSD                                                | • RAID 5                                    | Log file system             | XFS         |
|                                                                 |                                             | SAP HANA shared file system | XFS         |

# Cisco UCS C220 M5 Rack Server

The Cisco Scale-Up Solution for SAP HANA can also be deployed on the Cisco UCS C220 M5 Rack Server. Tables 7, 8, and 9 summarize the server specifications and show proposed disk configurations for the SAP HANA use case.

# Table 7. Overview of Cisco UCS C220 M5 Rack Server configuration

| Item                           | Description                                                                                                    |
|--------------------------------|----------------------------------------------------------------------------------------------------|
| CPU specifications             | 2.70-GHz Intel Xeon Platinum 8280L processor: Quantity 2                                                                                                    |
| Possible memory configurations | Analytics:<br>• 16-GB DDR4: Quantity 12 (192 GB)<br>• 32-GB DDR4: Quantity 12 (384 GB)<br>• 32-GB DDR4: Quantity 24 (768 GB)<br>• 64-GB DDR4: Quantity 24 (1.5 TB)<br>• 128-GB DDR4: Quantity 24 (3 TB) |
| HDD type and quantity          | <ul><li>Any of the following:</li><li>3.8-TB SSD: Quantity 8</li><li>3.8-TB SSD: Quantity 3 (for up to 1.5-TB memory configurations)</li></ul>                                                          |
| BIOS                           | C480M5.4.0.4b.0.0407190307                                                                                                    |
| Cisco IMC firmware             | 4.0(4b)                                                                                                    |
| Network card                   | Cisco UCS VIC 1385: Quantity 1<br>For 10-Gbps connectivity:<br>• Onboard Intel 1 Gigabit Ethernet controller: Quantity 2<br>• Onboard Intel 10BASE-T Ethernet controller: Quantity 2                    |
| Power supply                   | Redundant power supplies: Quantity 2                                                                                                    |

# Table 8. Cisco UCS C220 M5 proposed disk layout

| Disk                                    | Disk type | Drive group | RAID level | Virtual drive |
|-----------------------------------------|-----------|-------------|------------|---------------|
| Slot (1 through 8)                      | SSD       | DG0         | 5          | VD0           |
| Slot (1 through 3; up to 1.5 TB of RAM) | SSD       | DG0         | 5          | VD0           |

# Table 9. Cisco UCS C220 M5 proposed disk configuration

| Drives used                                                | RAID type | 9                                          | Used for | File system                 |      |
|------------------------------------------------------------|-----------|--------------------------------------------|----------|-----------------------------|------|
| Any of the following:                                      |           | Any of the fo                              | llowing: | Operating system            | Ext3 |
| <ul> <li>8 x 3.8-TB SSD</li> <li>3 x 3.8-TB SSD</li> </ul> |           | <ul> <li>RAID 5</li> <li>RAID 5</li> </ul> |          | Data file system            | XFS  |
| • 3 × 3.0 TD 30D                                           |           | I NAID 5                                   | RAID 5   | Log file system             | XFS  |
|                                                            |           |                                            |          | SAP HANA shared file system | XFS  |

# Infrastructure overview

The Cisco Scale-Up Solution for SAP HANA uses the Cisco UCS M5 generation of Cisco UCS C-Series Rack Servers.

# Cisco UCS C480 M5 Rack Server

The Cisco UCS C480 M5 Rack Server (Figure 1) can be deployed as a standalone server or in a Cisco UCS managed environment. When used in combination with Cisco UCS Manager, the C480 M5 brings the power and automation of unified computing to enterprise applications, including Cisco SingleConnect technology, drastically reducing switching and cabling requirements. Cisco UCS Manager uses service profiles, templates, and policy-based management to enable rapid deployment and help ensure deployment consistency. It also enables end-to-end server visibility, management, and control in both virtualized and bare-metal environments.

The C480 M5 is a storage- and I/O-optimized enterprise-class rack server that delivers industry-leading performance for:

- IMDBs
- Big data analytics
- Virtualization and virtual desktop infrastructure (VDI) workloads
- Bare-metal applications

It delivers outstanding levels of expandability and performance for standalone or Cisco UCS managed environments in a 4-rackunit (4RU) form factor. And because of its modular design, you pay for only what you need.

The C480 M5 offers these capabilities:

- Latest Intel Xeon Scalable processors with up to 28 cores per socket and support for two- or four-processor configurations
- 2933-MHz DDR4 memory and 48 DIMM slots for up to 6 TB of total memory
- 12 PCI Express (PCIe) 3.0 slots
- Six x8 full-height, full-length slots
- Six x16 full-height, full-length slots
- Flexible storage options with support up to 32 small-form-factor (SFF) 2.5-inch, SAS, SATA, and PCIe Non-Volatile Memory Express (NVMe) disk drives
- Cisco 12-Gbps SAS modular RAID controller in a dedicated slot
- Internal Secure Digital (SD) and M.2 boot options
- Dual embedded 10 Gigabit Ethernet LAN-on-motherboard (LOM) ports

#### Figure 1. Cisco UCS C480 M5 Rack Server

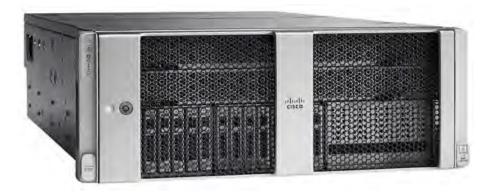

#### Cisco UCS C240 M5 Rack Server

The Cisco UCS C240 M5 Rack Server (Figure 2) is a 2-socket, 2RU rack server offering industry-leading performance and expandability. It supports a wide range of storage and I/O-intensive infrastructure workloads, from big data and analytics to collaboration. Cisco UCS C-Series Rack Servers can be deployed as standalone servers or as part of a Cisco UCS managed environment to take advantage of Cisco's standards-based unified computing innovations that help reduce customers' TCO and increase their business agility.

In response to ever-increasing computing and data-intensive real-time workloads, the enterprise-class C240 M5 server extends the capabilities of the Cisco UCS portfolio in a 2RU form factor. It incorporates the Intel Xeon Scalable processors, supporting up to 20 percent more cores per socket, twice the memory capacity, and five times more NVMe PCle SSDs than the previous generation of servers. These improvements deliver significant performance and efficiency gains that will improve your application performance. The C240 M5 delivers outstanding storage expandability with exceptional performance, with:

- Latest Intel Xeon Scalable CPUs with up to 28 cores per socket
- Up to 24 DDR4 DIMMs for improved performance
- Intel 3D XPoint-ready support, with built-in support for next-generation nonvolatile memory technology
- Up to 26 hot-swappable SFF 2.5-inch drives, including 2 rear hot-swappable SFF drives (up to 10 support NVMe PCIe SSDs on the NVMe-optimized chassis version), or 12 large-form-factor (LFF) 3.5-inch drives plus 2 rear hot-swappable SFF drives
- Support for a 12-Gbps SAS modular RAID controller in a dedicated slot, leaving the remaining PCIe Generation 3.0 slots available for other expansion cards
- Modular LOM (mLOM) slot that can be used to install a Cisco UCS VIC without consuming a PCIe slot, supporting dual 10or 40-Gbps network connectivity
- Dual embedded Intel x550 10GBASE-T LOM ports
- Modular M.2 or SD cards that can be used for bootup
- High performance for data-intensive applications

The Cisco UCS C240 M5 Rack Server is well-suited for a wide range of enterprise workloads, including:

- Big data and analytics
- Collaboration
- Small and medium-sized business (SMB) databases
- Virtualization and consolidation
- Storage servers
- High-performance appliances

C240 M5 servers can be deployed as standalone servers or in a Cisco UCS managed environment. When used in combination with Cisco UCS Manager, the C240 M5 brings the power and automation of unified computing to enterprise applications, including Cisco SingleConnect technology, drastically reducing switching and cabling requirements.

Cisco UCS Manager uses service profiles, templates, and policy-based management to enable rapid deployment and help ensure deployment consistency. If also enables end-to-end server visibility, management, and control in both virtualized and bare-metal environments.

#### Figure 2. Cisco UCS C240 M5 Rack Server

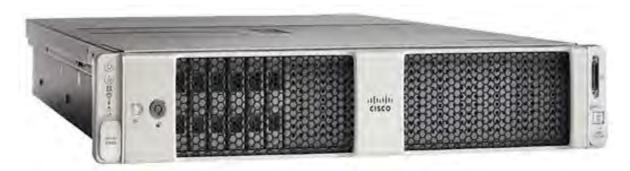

#### Cisco UCS C220 M5 Rack Server

The Cisco UCS C220 M5 Rack Server (Figure 3) is among the most versatile general-purpose enterprise infrastructure and application servers in the industry. It is a high-density 2-socket rack server that delivers industry-leading performance and efficiency for a wide range of workloads, including virtualization, collaboration, and bare-metal applications. The Cisco UCS C-Series Rack Servers can be deployed as standalone servers or as part of Cisco UCS to take advantage of Cisco's standards-based unified computing innovations that help reduce customers' TCO and increase their business agility.

The Cisco UCS C220 M5 server extends the capabilities of the Cisco UCS portfolio in a 1RU form factor. It incorporates the Intel Xeon Scalable processors, supporting up to 20 percent more cores per socket, twice the memory capacity, 20 percent greater storage density, and five times more PCIe NVMe SSDs than the previous generation of servers. These improvements deliver significant performance and efficiency gains that will improve your application performance. The C220 M5 server delivers outstanding levels of expandability and performance in a compact package, with:

- Latest Intel Xeon Scalable CPUs with up to 28 cores per socket
- Up to 24 DDR4 DIMMs for improved performance
- Intel 3D XPoint-ready support, with built-in support for next-generation nonvolatile memory technology
- Up to 10 SFF 2.5-inch drives or 4 LFF 3.5-inch drives (77 TB of storage capacity with all NVMe PCIe SSDs)
- Support for a 12-Gbps SAS modular RAID controller in a dedicated slot, leaving the remaining PCIe Generation 3.0 slots available for other expansion cards
- mLOM slot that can be used to install a Cisco UCS VIC without consuming a PCIe slot, supporting dual 10- or 40-Gbps network connectivity
- Dual embedded Intel x550 10GBASE-T LOM ports
- High performance for data-intensive applications

The Cisco UCS C220 M5 Rack Server is well-suited for a wide range of enterprise workloads, including:

- Big data and analytics
- Collaboration
- SMB databases
- Virtualization and consolidation
- Storage servers
- High-performance appliances

C220 M5 servers can be deployed as standalone servers or in a Cisco UCS managed environment. When used in combination with Cisco UCS Manager, the C220 M5 brings the power and automation of unified computing to enterprise applications, including Cisco SingleConnect technology, drastically reducing switching and cabling requirements.

Cisco UCS Manager uses service profiles, templates, and policy-based management to enable rapid deployment and help ensure deployment consistency. If also enables end-to-end server visibility, management, and control in both virtualized and bare-metal environments.

# Figure 3. Cisco UCS C220 M5 Rack Server

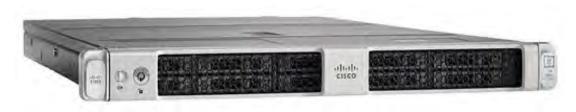

# **Solution design**

This section describes the SAP HANA system requirements defined by SAP and the architecture of the Cisco UCS solution for SAP HANA.

#### SAP HANA system

An SAP HANA scale-up system on a single server is the simplest of the SAP HANA installation types. You can run an SAP HANA system entirely on one host and then scale the system up as needed. All data and processes are located on the same server and can be accessed locally. For this option the network must have at least one 1 Gigabit Ethernet access network and one 10 Gigabit Ethernet storage network.

#### Hardware requirements for the SAP HANA database

SAP defines hardware and software requirements for running SAP HANA systems. For the latest information about the CPU and memory configurations supported for SAP HANA, see <a href="https://www.sap.com/dmc/exp/2014-09-02-hana-hardware/enEN/appliances.html">https://www.sap.com/dmc/exp/2014-09-02-hana-hardware/enEN/appliances.html</a>.

**Note:** This document does not cover the updated information published by SAP. Additional information is available at <a href="http://saphana.com">http://saphana.com</a>.

#### File system layout

Figures 4, 5, and 6 show the file system layouts and the storage sizes required to install and operate SAP HANA. When installing SAP HANA on a host, specify the mount point for the installation binaries (/hana/shared/<SID>), data files (/hana/data/<sid>), and log files (/hana/log/<sid>), where sid is the instance identifier of the SAP HANA installation.

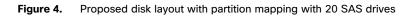

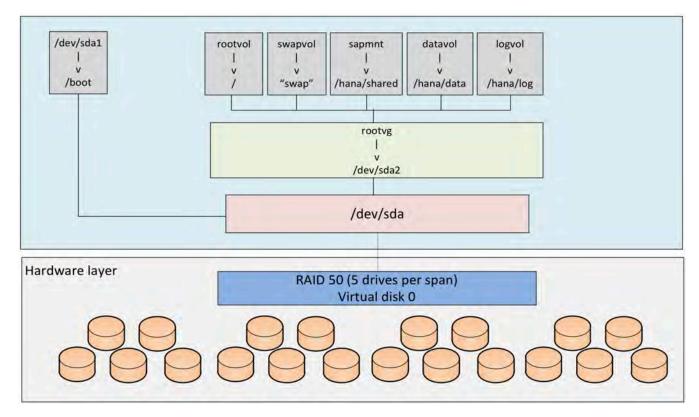

Figure 5. Proposed disk layout with partition mapping with 8 SSD drives

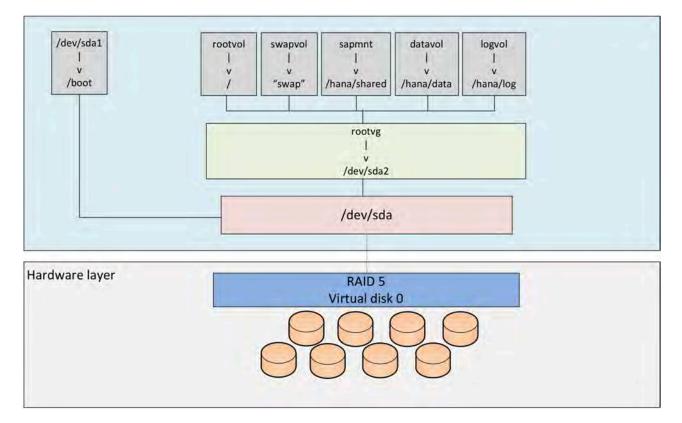

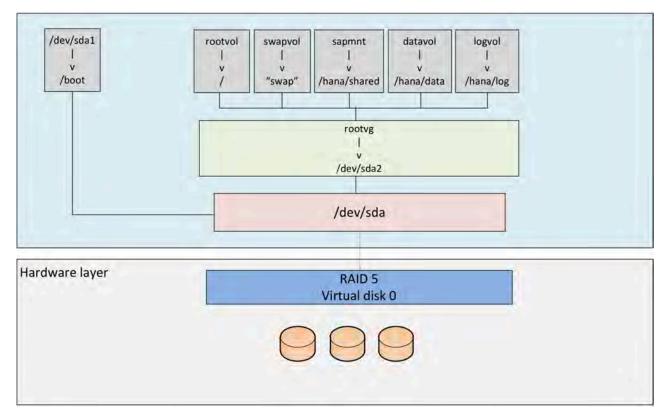

# Figure 6. Proposed disk layout with partition mapping with 3 SSD drives (up to 1.5-TB memory configurations)

The storage size for the file system is based on the amount of memory on the SAP HANA host. Here are some sample file system sizes for a single-node system with 3 TB of memory:

- /hana/shared: 1 x memory (3 TB)
- /hana/data: 3 x memory (9 TB)
- /hana/log: 1 x memory (512 GB)

Note: For solutions based on the Intel Xeon Platinum processor, the size of the log volume (/hana/log) must be as follows:

- Half of the server memory for systems of 256 GB of memory or less
- Minimum of 512 GB for systems with 512 GB of memory or more

#### Operating system

SAP HANA supports the following operating systems:

- SUSE Linux Enterprise Server (SLES) for SAP Applications
- Red Hat Enterprise Linux (RHEL) for SAP Applications

Note: This document provides installation steps for RHEL 7.6 for SAP.

# **Deployment hardware and software**

This section is intended to enable you to fully configure the customer environment. In this process, various steps require you to insert customer-specific naming conventions, IP addresses, and VLAN schemes, as well as to record appropriate MAC addresses. Table 10 lists the configuration variables that are used throughout this document. You can complete this table using your specific site variables and use it in implementing the configuration steps presented in this document.

#### Table 10. Configuration variables

| Variable                                                  | Description                                                                         | Customer implementation value |
|-----------------------------------------------------------|-------------------------------------------------------------------------------------|-------------------------------|
| < <var_cimc_ip_address>&gt;</var_cimc_ip_address>         | Cisco UCS C480 M5 server's IMC IP address                                           |                               |
| < <var_cimc_ip_netmask>&gt;</var_cimc_ip_netmask>         | Cisco UCS C480 M5 server's IMC network netmask                                      |                               |
| < <var_cimc_gateway_ip>&gt;</var_cimc_gateway_ip>         | Cisco UCS C480 M5 server's IMC network gateway IP address                           |                               |
| < <var_raid50_vd_name>&gt;</var_raid50_vd_name>           | Name for virtual drive VD0 during RAID configuration                                |                               |
| < <var_hostname.domain>&gt;</var_hostname.domain>         | SAP HANA node's fully qualified domain name (FQDN)                                  |                               |
| < <var_sys_root-pw>&gt;</var_sys_root-pw>                 | SAP HANA node's root password                                                       |                               |
| < <var_lvm_vg_name>&gt;</var_lvm_vg_name>                 | SAP HANA node's OS logical volume management (LVM) volume group name                |                               |
| < <var_mgmt_ip_address>&gt;</var_mgmt_ip_address>         | SAP HANA node's management and administration IP address                            |                               |
| < <var_mgmt_nw_netmask>&gt;</var_mgmt_nw_netmask>         | SAP HANA node's management network netmask                                          |                               |
| < <var_mgmt_gateway_ip>&gt;</var_mgmt_gateway_ip>         | Cisco UCS C480 M5 server's management and administrative network gateway IP address |                               |
| < <var_mgmt_netmask_prefix>&gt;</var_mgmt_netmask_prefix> | Netmask prefix in Classless Inter-Domain Routing (CIDR) notation                    |                               |

# Preparing the SAP HANA scale-up node

This section discusses how to prepare the SAP HANA scale-up node for the SAP HANA installation.

#### **Configuring the Cisco Integrated Management Controller**

To configure the on-board IMC, you should connect a keyboard, video, and mouse (KVM) switch to the server.

1. After everything is connected, turn on the power to the server (Figures 7 and 8).

#### Figure 7. BIOS POST screen

| Clsco Systems, Inc.<br>Configuring and testing memory |  |  |
|-------------------------------------------------------|--|--|
|                                                       |  |  |
|                                                       |  |  |
|                                                       |  |  |
|                                                       |  |  |
| Cisco IMC IPv4 :<br>MAC ADDR : A8:B4:56:A3:ED:62      |  |  |
|                                                       |  |  |

Figure 8. Bios POST screen (continued)

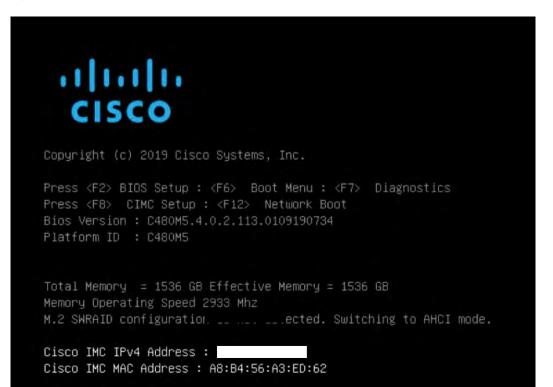

2. Press F8 to display the IMC configuration (Figure 9).

Figure 9. Cisco UCS C480 IMC configuration view (local display)

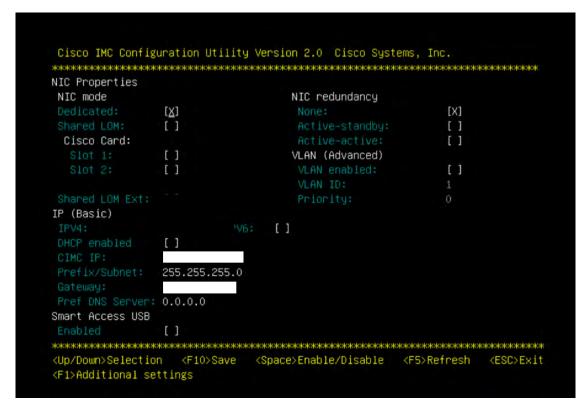

- 3. Use the console network IP address <<var\_cimc\_ip\_address>>, netmask <<var\_cimc\_ip\_netmask>>, and gateway <<var\_cimc\_gateway>> for the IPv4 settings of the IMC. Select None for network interface card (NIC) redundancy.
- 4. Press F10 to save configuration and exit the utility.
- 5. Open a web browser on a computer on the same network with Java and Adobe Flash installed.
- 6. Enter the IMC IP address of the Cisco UCS C480 M5 server: <u>http://<<var\_cimc\_ip\_address</u>>>.
- 7. Enter the login credentials as updated in the IMC configuration. The default user name and password are **admin** and **password** (Figure 10).

#### Figure 10. Cisco IMC login screen

| allulti.<br>cisco                                                                                                    |
|----------------------------------------------------------------------------------------------------|
|                                                                                                    |
| C480-FCH2243W02V                                                                                                    |
| Cisco Integrated Management Controller                                                                                                    |
| Providence                                                                                                    |
| 49 2016 Clace Systems, Inc. Clace Date: Systems and Clace Systems loge are registered findements of Clace Systems, Inc. analysis and additions in the U.S. and constitute countries |
|                                                                                                    |

# Figure 11. Cisco IMC summary screen

| E diada Cisco                                | Integrated Management Controll                                    | er                                |                                                        | ÷ 0                      | 0 admin@         | C480-FCH2243W02V              |
|----------------------------------------------|-------------------------------------------------------------------|-----------------------------------|--------------------------------------------------------|--------------------------|------------------|-------------------------------|
| / Chassis / Sumr                             | mary 🔺                                                            |                                   |                                                        | Refresh   Host Power   1 | aunch KVM   Ping | CIMC Reboot   Locator LED   @ |
| Server Propert                               | ties                                                              | Cisco Integrated M                | anagement Contro                                       | oller (Cisco IMC) Info   | ormation         |                               |
| Product Name:<br>Serial Number:              |                                                                   | Hostname:<br>IP Address:          | C480-FCH2243W02V                                       |                          |                  |                               |
| UUID:                                        | UCSC-C480-M5<br>68F3FE17-610D-4FF1-84FA-DACFE70EF29F              | MAC Address:<br>Firmware Version: |                                                        |                          |                  |                               |
| Description:                                 | C480M5.4.0.2.113.0109190734                                       | Local Time:                       | Wed Jan 23 22:41:03 2019<br>Wed Jan 23 22:41:03 2019 0 |                          |                  |                               |
| Asset Tag:                                   | Unknown                                                           | Timezone:                         | UTC                                                    | Select Tr                | mezone           |                               |
| Overall Server S<br>Temper<br>Overall DIMM S | r State: Ch<br>Status: C Good<br>rature: C Good<br>Status: G Good | Memory Utilizat                   | ion (%): N/A                                           |                          |                  |                               |
|                                              | pplies: 🗳 Good<br>Fans: 🗳 Good<br>or LED: 🖤 Off                   |                                   |                                                        |                          |                  |                               |
| Overall Storage S                            |                                                                   |                                   |                                                        |                          |                  |                               |
|                                              |                                                                   |                                   |                                                        |                          |                  |                               |
|                                              |                                                                   |                                   |                                                        |                          |                  |                               |
|                                              |                                                                   |                                   |                                                        |                          | 1                | Save Changes Reset Values     |

Figure 11 shows the results.

# Launching the KVM console

You next need to launch the KVM console and map the RHEL 7.6 for SAP DVD ISO file for the installation.

1. Click Launch KVM in the top-left corner of the IMC home screen (Figure 12).

Starting with Cisco IMC Release 3.0, two options are available for launching the KVM: one using the Java console and another using the browser-based HTML KVM console. In this example, the HTML KVM console has been used.

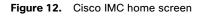

| 😕 diale Cisco                | Integrated Management Controll       | er                  |                                    |                 | admin@                                                                                                    | C480-FCH2243W02V              |
|------------------------------|--------------------------------------|---------------------|------------------------------------|-----------------|----------------------------------------------------------------------------------------------------|-------------------------------|
| A / Chassis / Sumn           | nary 🕷                               |                     | Refresh   Host                     | Power Launch    | KVM Ping C                                                                                                    | MC Rebool   Locator LED   @ 0 |
| Server Propert               | ies                                  | Cisco Integrated I  | Management Controller (Cisco IM    | Java based K    | and the second second se |                               |
| Product Name:                | UCS C480 M5                          | Hostname:           | C480-FCH2243W02V                   | PTIME Dased P   | 2010                                                                                                    |                               |
| Serial Number:               | FCH2243W02V                          | IP Address:         |                                    |                 |                                                                                                    |                               |
| PID:                         | UCSC-C480-M5                         | MAC Address:        | A8:B4:56:A3:ED:62                  |                 |                                                                                                    |                               |
| UUID:                        | 68F3FE17-610D-4FF1-84FA-DACFE70EF29F | Firmware Version:   | 4.0(2.213)                         |                 |                                                                                                    |                               |
| BIOS Version:                | C480M5.4.0.2.113.0109190734          | Current Time (UTC): | Wed Jan 23 22:43:46 2019           |                 |                                                                                                    |                               |
| Description:                 |                                      | Local Time:         | Wed Jan 23 22:43:46 2019 UTC +0000 |                 |                                                                                                    |                               |
| Asset Tag:                   | Unknown                              | Timezone:           | UTC                                | Select Timezone | é.                                                                                                    |                               |
| Power :<br>Overall Server St | State: On                            | Overall Utilizat    |                                    |                 |                                                                                                    |                               |
|                              |                                      |                     |                                    |                 |                                                                                                    |                               |
|                              | ature: 🖾 Good                        |                     | ion (%): N/A                       |                 |                                                                                                    |                               |
|                              | tatus: Sood                          | Memory Utilizat     |                                    |                 |                                                                                                    |                               |
|                              | oplies: Good                         | IO Utilizat         | ion (%): N/A                       |                 |                                                                                                    |                               |
|                              | Fans: Good                           |                     |                                    |                 |                                                                                                    |                               |
|                              | LED: Off                             |                     |                                    |                 |                                                                                                    |                               |
| Overall Storage St           |                                      |                     |                                    |                 |                                                                                                    |                               |
|                              |                                      |                     |                                    |                 |                                                                                                    |                               |
|                              |                                      |                     |                                    |                 |                                                                                                    |                               |
|                              |                                      |                     |                                    |                 |                                                                                                    |                               |
|                              |                                      |                     |                                    |                 |                                                                                                    |                               |

2. After you select the HTML-based console, a certificate confirmation window appears. Click the provided hyperlink to continue (Figure 13).

#### Figure 13. Click the hyperlink to load the KVM application

| A Not secure https:// | 2068/cert_check_redirect.html?redirect_ur | l=https:///html/kvmViewer.html                                                                                     |  |
|-----------------------|-------------------------------------------|----------------------------------------------------------------------------------------------------|--|
|                       | KVI                                       | en accepted. Click this link to continue loading the KVM client application:<br>https://///////html/kvmViewer.html |  |
|                       |                                           |                                                                                                    |  |
|                       |                                           |                                                                                                    |  |

The KVM window will appear (Figure 14).

#### Figure 14. KVM window

| Cisco Integrated Management Controller                    | udmn - C480-FCH2243W02V 🏩 |
|-----------------------------------------------------------|---------------------------|
| File View Macros Tools Power BootDevice Vintum/Media Help |                           |
| Fie View Matrix Tools Peyer BootDevice Vetalli Media Her  |                           |
| No Signal                                                 |                           |

3. In the menu bar at the top of the KVM window, choose Virtual Media > Activate Virtual Devices > Map CD/DVD (Figure 15).

| disco Integrated Management                 | Controller |           | admin - C480-FCH2243W02V 🏠 |
|---------------------------------------------|------------|-----------|----------------------------|
| Pite View Macros Tools Power Boot Device Vi |            |           | admin - C400 + CH2243W02V  |
|                                             |            | No Signal |                            |

Figure 15. Beginning the CD/DVD mapping process

4. Browse for the RHEL 7.6 for SAP DVD ISO file and click Map Drive (Figure 16).

# Figure 16. Click Map Drive

| cisco Integrated Management Controller                      | admin - C480-FCH2243W02V |
|-------------------------------------------------------------|--------------------------|
| File View Macros Tools Power Boot Device Virtual Media Help |                          |
|                                                             |                          |

# **Configuring BIOS settings**

You need to power on the server and configure some BIOS settings before proceeding with the RAID configuration.

1. From the menu bar at the top of the KVM window, choose Power > Power on System (Figure 17).

# Figure 17. Power on the system

| vijvute<br>cisco Integrated Management Controller                                   | admin C480 FCH2243W02V 🔅 |
|-------------------------------------------------------------------------------------|--------------------------|
| File View Macros Tools Power Bool Device Writial Media Help                         |                          |
| Pie View Marcis Task Preet Boal Device Virtual Mode<br>Point On System<br>No Signal |                          |
|                                                                                     |                          |

2. After the server has booted, press F2 to enter the BIOS menu (Figure 18).

Figure 18. Press F2

| cisco                                                                                                    |
|----------------------------------------------------------------------------------------------------|
| Copyright (c) 2019 Cisco Systems, Inc.                                                                                                    |
| Press <f2> BIOS Setup : <f6> Boot Menu : <f7> Diagnostics<br/>Press <f8> CIMC Setup : <f12> Network Boot<br/>Bios Version : C480M5.4.0.2.113.0109190734<br/>Platform ID : C480M5</f12></f8></f7></f6></f2> |
| Total Memory  = 1536 GB Effective Memory = 1536 GB<br>Memory Operating Speed 2<br>M.2 SWRAID configuration is not detected. Switching to AHCI mode.                                                        |
| Cisco IMC IPv4 Address :<br>Cisco IMC MAC Address : A8:B4:56:A3:ED:62                                                                                                    |
| Entering BIOS Setup                                                                                                    |

3. For a better keyboard experience, from the View menu select the on-screen keyboard (Figure 19).

# Figure 19. On-screen keyboard

| System BIOS Information<br>Product Name<br>Version<br>Build Date                                                                                                    | I           | C480M         | C480-M5<br>5.4.0.2.113<br>/2019 07:34:34 | Set the Date. Use Tab to<br>switch between Date elements,<br>Default Ranges:<br>Year: 1998-9999                         |
|----------------------------------------------------------------------------------------------------|-------------|---------------|------------------------------------------|----------------------------------------------------------------------------------------------------|
| Platform Information<br>Processor<br>PCH Info<br>RC Revision                                                                                                    | 1           |               | - CLX 80<br>S/PRQ - 1G - SI<br>D11       | Months: 1–12<br>Days: Dependent on month<br>Range of Years may vary.                                                    |
| Memory Information<br>Totai Memory<br>Effective Memory<br>Logged in as<br>System Date<br>System Time                                                                                                    | a<br>F      |               | GB<br>1strator<br>01/23/2019]            | ++: Select Screen<br>14: Select Item<br>Enter: Select<br>+/-: Change Dot.<br>F1: General Mein<br>F9: Optimized Defaults |
| English           £3c         F1         F2         F3         F4         F5         F6         F7         F8         F9         F10         F11         F12         Num           *         1         2         2         4         5         6         7         8         9         -         -         Bksp         7           Tab         9         H         e         r         t         y         u         1         0         p         []         .         4           Caps         a         5         f         9         j         j         k         1         ;         Enter         .1           shift         z         x         c         v         b         n         n         , ./         Shift         0           ctr1         win         alt         t         t         alt         ctr1         shift         .2         t         ctr1         shift          shift         0         ctr1         shift           shift           shift <t< th=""><th>8<br/>5<br/>2</th><th>*<br/>9<br/>6 5</th><th>n un x<br/>+<br/>+<br/>trrall<br/>trint Scrn</th><th>F10: Save &amp; Reset System<br/>ESC: Exit<br/>K/N: Scroll help UP/DOWN</th></t<> | 8<br>5<br>2 | *<br>9<br>6 5 | n un x<br>+<br>+<br>trrall<br>trint Scrn | F10: Save & Reset System<br>ESC: Exit<br>K/N: Scroll help UP/DOWN                                                       |

4. From the BIOS menu, choose Boot Options > Boot Mode > UEFI Mode (Figure 20). This setting selects the Unified Extensible Firmware Interface (UEFI).

#### Figure 20. Choose UEFI Mode

| Aptio Setup Utility<br>Main Advanced Server Mgmt Sec                                                             | – Copyright (C) 2019 Americ<br>unity Boot Options Save & |                                                                                                    |
|----------------------------------------------------------------------------------------------------|----------------------------------------------------------|----------------------------------------------------------------------------------------------------|
| Boot Configuration                                                                                               |                                                          | Set either WEFI Boot mode or                                                                                                    |
| Setup Prompt Timeout                                                                                             | 3                                                        | Legacy Boot Mode. In UEFI Boot                                                                                                    |
| Bootup NumLock State                                                                                             | [0n]                                                     | mode, only UEFI BootOptions,<br>UEFI DpROM will load and                                                                                                    |
| SecureBoot Support                                                                                               | Disabled                                                 | display. LEGACY BOOTOPTIONS                                                                                                    |
| Boot Mode                                                                                                    | (UEFI Mode)                                              | and PCIOpROM will load and                                                                                                    |
| CON Control                                                                                                    | [Enabled]                                                | execute in LEGACY mode.                                                                                                    |
| Adaptive Memory Training                                                                                         | (Enabled]                                                |                                                                                                    |
| OptionROM Launch Optimization                                                                                    | [Enabled]                                                |                                                                                                    |
| BIOS Techlog Level                                                                                               | (Minimum]                                                |                                                                                                    |
|                                                                                                    | Boot Mode                                                |                                                                                                    |
| Boot Option Priorities                                                                                           | UEFI Mode                                                |                                                                                                    |
| Boot Option #1                                                                                                   | LEGACY Mode                                              |                                                                                                    |
|                                                                                                    |                                                          | ++: Select Screen                                                                                                    |
| Reading and an and a second                                                                                      | Co                                                       | 11: Select Item                                                                                                    |
| Boot Option #2                                                                                                   | IUEFI: PXE IP4                                           | Enter: Select                                                                                                    |
|                                                                                                    | Intel(R) Ethernet                                        | +/-: Change Opt.                                                                                                    |
| and the second second second second second second second second second second second second second second second | Controller X550]                                         | F1: General Help                                                                                                    |
| Boot Option #3                                                                                                   | (UEFI: Built-in EFI                                      | F9: Optimized Defaults                                                                                                    |
|                                                                                                    | She11]                                                   | F10: Save & Reset System                                                                                                    |
| Boot Option #4                                                                                                   | (UEFI: Cisco                                             | ESC: Exit                                                                                                    |
|                                                                                                    | vKVM-Mapped vDVD1.24]                                    | K/M: Scroll help UP/DOWN                                                                                                    |
|                                                                                                    |                                                          | A DESCRIPTION OF THE REAL PROPERTY OF THE REAL PROPERTY OF THE REAL PROP |
| Add New Boot Option                                                                                              |                                                          |                                                                                                    |
| Delete Boot Option                                                                                               |                                                          |                                                                                                    |
| And a grander was a series of                                                                                    |                                                          |                                                                                                    |
|                                                                                                    |                                                          |                                                                                                    |
| Version 2.20.1274.                                                                                               | Copyright (C) 2019 American                              | Megatrends, Inc.                                                                                                    |

5. Disable the C-states of the CPU as recommended in the SAP for HANA requirements. From the BIOS menu, choose Advanced > Socket Configuration (Figure 21).

#### Figure 21. Choose Socket Configuration

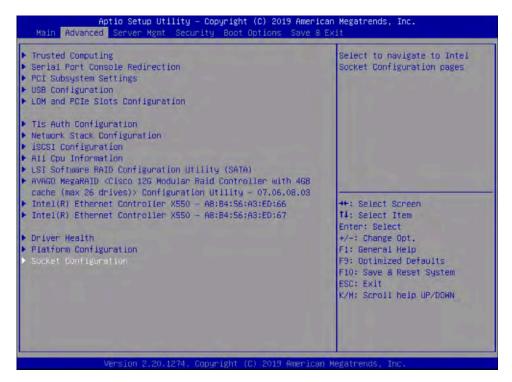

6. Choose Advanced Power Management Configuration (Figure 22).

#### Figure 22. Choose Advanced Power Management Configuration

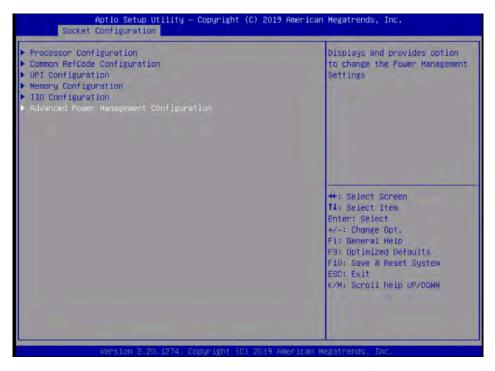

7. Choose CPU C State control and then disable the C-states as shown in Figure 23.

# Aptio Setup Utility - Copyright (C) 2019 American Megatrends, Inc. CPU C State Control autonomous Core C-State Control Buttonomous Core C-State Control CPU C State Control autonomous Core C-State Control DPU C6 report CPU C State Control Buttonomous Core C-State Control CPU C State Control Autonomous Core C-State Control DPU C6 report DD C6 report DD C6 report DD C6 report DS ACPI Cx IACPI C2 #\*: Select Screen H: Select Item Entrise Select form Entrise Select form Fil: Select Item Fil: Select Item Entrise Select System ESC: Exit K/M: Scroll belp UP/DOWN Version 2.20.1274, Copyright (C) 2019 American Megatrends, Inc. Version 2.20.1274, Copyright (C) 2019 American Megatrends, Inc.

Figure 23. Disabling C-states

8. After disabling the C-states, press F10 and save the BIOS settings.

#### **Rebooting the server to implement BIOS changes**

To make the boot options and CPU C-states take effect, reboot the server.

You are now ready to configure RAID.

#### **Configuring RAID**

This document covers all scale-up solutions with 2- and 4-socket configurations of the Cisco UCS M5 platform.

Table 11 lists the RAID options and the available platforms.

#### Table 11. RAID options

| Platform       | SAS (20 drives) | SSD (3 or 8 drives) |
|----------------|-----------------|---------------------|
| Cisco UCS C480 | RAID 50         | RAID 5              |
| Cisco UCS C240 | RAID 50         | RAID 5              |
| Cisco UCS C220 | -               | RAID 5              |

Table 12 lists the settings that you need to configure when you create the virtual drives.

#### Table 12. RAID settings

| RAID settings | RAID 50    | RAD 5                                         |
|---------------|------------|-----------------------------------------------|
| Stripe size   | 256        | 256 (8 SSDs or 20 SAS drives)<br>128 (3 SSDs) |
| Read policy   | Read ahead | Read ahead                                    |
| Write policy  | Write back | Write back                                    |
| I/O policy    | Cached     | Default                                       |

The following procedure shows the RAID 50 configuration with SAS drives on the Cisco UCS C480 M5 server used for SAP HANA.

The same procedure applies to the creation of RAID 5 virtual drives with SSD-based options except that the number of drives will be three or eight and the RAID level will be RAID 5.

1. Boot the server and press F2 to enter the BIOS menu.

2. Navigate to Advanced and select the Avago MegaRAID utility to proceed with the RAID configuration (Figure 24).

# Figure 24. Select Avago MegaRAID

| <ul> <li>Trusted Computing</li> <li>Serial Port Console Redirection</li> <li>PCI Subsystem Settings</li> <li>USB Configuration</li> <li>LOM and PCIE Slots Configuration</li> </ul>                                                                                                    | Manage RAID Controller<br>Configurations.                                                                                           |
|----------------------------------------------------------------------------------------------------|----------------------------------------------------------------------------------------------------|
| <ul> <li>TIs Auth Configuration</li> <li>Network Stack Configuration</li> <li>ISCSI Configuration</li> <li>All Cpu Information</li> <li>LSI Software RAID Configuration Utility (SATA)</li> <li>AVAGO MegaRAID <cisco (max="" 12g="" 26="" 40b="" cache="" controller="" drives)="" modular="" raid="" with=""> Configuration Utility - 07.06.08.03</cisco></li> <li>Intel(R) Ethernet Controller X550 - A8:B4:56:A3:ED:66</li> <li>Intel(R) Ethernet Controller X550 - A8:B4:56:A3:ED:67</li> </ul> | ++: Select Screen<br>1↓: Select Item<br>Enter: Select                                                                               |
| <ul> <li>Driver Health</li> <li>Platform Configuration</li> <li>Socket Configuration</li> </ul>                                                                                                    | +/-: Change Opt.<br>F1: General Help<br>F9: Optimized Defaults<br>F10: Save & Reset System<br>ESC: Exit<br>K/M: Scroll help UP/DOWN |

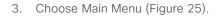

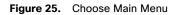

|                                                                                                    |                                             | American Megatrends, Inc.<br>er with 46B cache (max 26 drives)> Co                                                                                                    |
|----------------------------------------------------------------------------------------------------|---------------------------------------------|----------------------------------------------------------------------------------------------------|
| <ul> <li>Main Menu</li> <li>Help</li> <li>PROPERTIES<br/>Status<br/>Backplane<br/>BBU<br/>Enclosure<br/>Drives<br/>Drives<br/>Drive Groups<br/>Virtual Drives</li> <li>View Server Profile</li> </ul>                   | [Optimal]<br>0<br>[Yes]<br>1<br>8<br>0<br>0 | Shows menu options such as<br>Configuration Management,<br>Controller Management, Virtual<br>Drive Management, Drive<br>Management and Hardware<br>Components.                       |
| ACTIONS<br>Configure<br>Set Factory Defaults<br>Update Firmware<br>Silence Alarm<br>BACKGROUND OPERATIONS<br>Virtual Drive Operations in<br>Progress<br>Drive Operations in Progress<br>MegaRAID ADVANCED SOFTWARE OPTI | None<br>None<br>ONS                         | <pre>++: Select Screen 11: Select Item Enter: Select +/-: Change Opt. F1: General Help F9: Optimized Defaults F10: Save &amp; Reset System ESC: Exit K/M: Scroll help UP/DOWN </pre> |

4. Choose Configuration Management (Figure 26).

#### Figure 26. Choose Configuration Management

| Drive, Create Virtual Drive,<br>Create CacheCade Virtual<br>Drive, Make JBOD, Make<br>Unconfigured Good, Clear                                                                                                    | Virtual Drive Management<br>Drive Management<br>Hardware Components |
|----------------------------------------------------------------------------------------------------|---------------------------------------------------------------------|
| configuration, Manage Foreig<br>Configuration, View Drive<br>++: Select Screen<br>fl: Select Item<br>Enter: Select<br>+/-: Change Opt.<br>F1: General Help<br>F9: Optimized Defaults<br>F10: Save & Reset System<br>ESC: Exit<br>K/M: Scroll help UP/DOWN |                                                                     |
| F10: Sav<br>ESC: Exi                                                                                                    |                                                                     |

5. Choose Create Virtual Drive (Figure 27).

#### Figure 27. Choose Create Virtual Drive

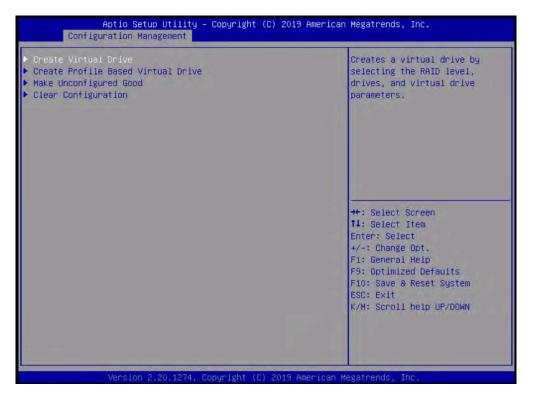

- Choose the following options to create a RAID 50 or RAID 5 virtual drive. With 20 disks, add five spans.
   a. For RAID Level, choose RAID 50 or RAID 5. [[SHOULD THE FIGURE SHOW RAID 50 SELECTED?]]
  - b. Choose Select Drives (Figure 28).

# Figure 28. Choose RAID options

| Aptio Setup Utility –<br>Create Virtual Drive                                                                                                    | Copyright (C) 2019 American                                                                                                   | Megatrends, Inc.                                                                                                    |
|----------------------------------------------------------------------------------------------------|----------------------------------------------------------------------------------------------------|----------------------------------------------------------------------------------------------------|
| <ul> <li>Save Configuration</li> <li>Select RAID Level</li> <li>Secure Virtual Drive</li> <li>Select Drives From</li> <li>Select Drives</li> </ul>                                                                                                    | [RAID5]<br>[Disabled]<br>[Unconfigured Capacity]                                                                              | Dynamically updates to display<br>as Select Drives or Select<br>Drive Group based on the<br>selection made in Select<br>Drives From.                                                |
| CONFIGURE VIRTUAL DRIVE PARAMETERS:<br>Virtual Drive Name<br>Virtual Drive Size<br>Virtual Drive Size Unit<br>Strip Size<br>Read Policy<br>Write Policy<br>I/O Policy<br>Access Policy<br>Drive Cache<br>Disable Background Initialization<br>Default Initialization<br>Emulation Type<br>► Save Configuration | [GB]<br>[64 KB]<br>[No Read Ahead]<br>[Write Through]<br>[Direct]<br>[Read/Write]<br>[Unchanged]<br>[No]<br>[No]<br>[Default] | <pre>**: Select Screen f4: Select Item Enter: Select +/-: Change Opt. F1: General Help F9: Optimized Defaults F10: Save &amp; Reset System ESC: Exit K/M: Scroll help UP/DOWN</pre> |
| Version 2.20.1274. Co                                                                                                    | pyright (C) 2019 American M                                                                                                   | egatrends, Inc.                                                                                                    |

c. Choose Select Drives and then select the eight SSDs by choosing Enabled as shown in Figure 29.

#### Figure 29. Choose Enabled

| Aptio Setup Utility -<br>Select Drives                                                                  | - Copyright ( | C) 2019 American | Megatrends,                                | Inc.                                        |
|----------------------------------------------------------------------------------------------------|---------------|------------------|--------------------------------------------|---------------------------------------------|
| Drive Port 0 - 7:01:02: SSD,<br>SATA, 3.492TB, Unconfigured Good,<br>(512B)                             | [Enabled]     | <b>A</b>         | Selects all                                | drives.                                     |
| Drive Port 0 – 7:01:03: SSD,<br>SATA, 3.492TB, Unconfigured Good,<br>(512B)                             | [Enabled]     |                  |                                            |                                             |
| Drive Port 0 – 7:01:04: SSD,<br>SATA, 3.492TB, Unconfigured Good,<br>(512B)                             | [Enabled]     |                  |                                            |                                             |
| Drive Port 0 – 7:01:05: SSD,<br>SATA, 3.492TB, Unconfigured Good,<br>(512B)                             | [Enabled]     |                  |                                            |                                             |
| Drive Port 0 – 7:01:06: SSD,<br>SATA, 3.492TB, Unconfigured Good,<br>(512B)                             | [Enabled]     |                  | ++: Select S<br>↑↓: Select I               |                                             |
| Drive Port 0 – 7:01:07: SSD,<br>SATA, 3.492TB, Unconfigured Good,<br>(512B)                             | [Enabled]     |                  | Enter: Seleo<br>+/–: Change<br>F1: General | Opt.<br>Help                                |
| Drive Port 0 – 7:01:08: SSD,<br>SATA, 3.492TB, Unconfigured Good,<br>(512B)<br>Check All<br>Uncheck All | [Enabled]     |                  | ESC: Exit                                  | ed Defaults<br>Reset System<br>help UP∕DOWN |
| ▶ Apply Changes                                                                                         |               | ļ                |                                            |                                             |
| Version 2.20.1274. (                                                                                    | Copyright (C) | 2019 American Mo | egatrends, Ir                              | ю.                                          |

d. Scroll up or down and on the Select Drives screen and choose Apply Changes (Figure 30).

# Figure 30. Apply the changes

| Aptio Setup Utility -<br>Select Drives                                      | - Copyright (C) 2 | 019 American Megatrends, Inc.                                   |
|-----------------------------------------------------------------------------|-------------------|-----------------------------------------------------------------|
| Drive Port 0 – 7:01:02: SSD,<br>SATA, 3.492TB, Unconfigured Good,<br>(512B) | [Enabled]         | ▲ Submits the changes made to the entire form.                  |
| Drive Port 0 – 7:01:03: SSD,<br>SATA, 3.492TB, Unconfigured Good,<br>(512B) | [Enabled]         |                                                                 |
| Drive Port 0 – 7:01:04: SSD,<br>SATA, 3.492TB, Unconfigured Good,<br>(512B) | [Enabled]         |                                                                 |
| Drive Port 0 – 7:01:05: SSD,<br>SATA, 3.492TB, Unconfigured Good,<br>(512B) | [Enabled]         |                                                                 |
| Drive Port 0 – 7:01:06: SSD,<br>SATA, 3.492TB, Unconfigured Good,<br>(512B) | [Enabled]         | →++: Select Screen<br>↑↓: Select Item                           |
| Drive Port 0 – 7:01:07: SSD,<br>SATA, 3.492TB, Unconfigured Good,<br>(512B) | [Enabled]         | Enter: Select<br>+/-: Change Opt.<br>F1: General Help           |
| Drive Port 0 – 7:01:08: SSD,<br>SATA, 3.492TB, Unconfigured Good,<br>(512B) | [Enabled]         | F9: Optimized Defaults<br>F10: Save & Reset System<br>ESC: Exit |
| Check All<br>Uncheck All<br>▶ Apply Changes                                 |                   | K/M: Scroll help UP/DOWN                                        |
| Vencion 2 20 1274 (                                                         | Copupidat (C) 201 | 9 American Megatrends, Inc.                                     |

e. Choose OK in the confirmation window.

7. Add four more spans using the same process as in step 6 when configuring RAID 50 (Figure 31).

# Figure 31. Add more spans

| <b>English</b> # Uff         Esc F1 F2 F3 F4 F5 F6 F7 F8 F9 F10 F11 F12       Num       / *       -         ' 1       2       3       4       5       6       7       8       9       0       -       =       Bksp       7       8       9       +       -         ' 1       2       3       4       5       6       7       8       9       -       =       Bksp       7       8       9       +       -       -       -       -       -       -       -       -       -       -       -       -       -       -       -       -       -       -       -       -       -       -       -       -       -       -       -       -       -       -       -       -       -       -       -       -       -       -       -       -       -       -       -       -       -       -       -       -       -       -       -       -       -       -       -       -       -       -       -       -       -       -       -       -       -       -       -                                                                                                    | Secure Virtual Drive<br>Frotect Virtual Drive<br>Select Drives from<br>SELECT SPAN(S):<br>Span 1:<br>• Select Drives<br>Hed Hrre Spans | (D1:<br>(Uni<br>(Or)<br>SAS)<br>7:0:<br>0 -<br>Fort<br>SAS) | ive (<br>) (Dr.<br>1:03<br>7:0)<br>t 0 - |                         | 7:01<br>0 -<br>ive P<br>() (Dr1 | ty]<br>:02 | a s<br>dr.<br>use<br>spa<br>and<br>dr.<br>tt:<br>Ent<br>++:<br>F1: | spann<br>lve,<br>er to<br>ans.<br>even<br>d an<br>ives<br>: Sel<br>ter:<br>-: Ch<br>: Gen | when<br>hed vi<br>lt al<br>add<br>There<br>even<br>per s<br>lect s<br>sect I<br>Select<br>ange<br>meral<br>timize | Antua<br>lows<br>addl<br>sho<br>per o<br>numb<br>ipan<br>Acree<br>item<br>it<br>opt.<br>Help                                                                                                    | the<br>tiona<br>uid b<br>f spa<br>er of<br>for a | 1<br>e<br>ns     |            |        |           |   |    |       |
|----------------------------------------------------------------------------------------------------|----------------------------------------------------------------------------------------------------|-------------------------------------------------------------|------------------------------------------|-------------------------|---------------------------------|------------|--------------------------------------------------------------------|-------------------------------------------------------------------------------------------|----------------------------------------------------------------------------------------------------|----------------------------------------------------------------------------------------------------|--------------------------------------------------|------------------|------------|--------|-----------|---|----|-------|
| 1     2     3     4     5     6     7     8     9     0     -     =     Bksp     7     8     9     +       Tab     q     w     e     r     t     y     u     1     o     p     [     ]     \     4     5     6     Scroll                                                                                                    | CONFIGURE VIRTUAL ORIV<br>Virtual Drive Name<br>Virtual Drive Size<br>Version 2,19,1265                                                | 6.5                                                         | 44                                       |                         | 017 A                           | mer ic     | • EST                                                              | D: Sa<br>D: Ex<br>H: Sc                                                                   | ave 8<br>cit<br>croii                                                                                             | Rese                                                                                                    | t: Sys                                           | tem              |            |        |           |   |    |       |
| I     I     I <th>Virtual Drive Name<br/>Virtual Drive Size<br/>Version 2,19,1255</th> <th>6.54</th> <th>aa<br/>yrigi</th> <th></th> <th>017 A</th> <th>meric</th> <th>• EST</th> <th>D: Sa<br/>D: Ex<br/>H: Sc</th> <th>ave 8<br/>cit<br/>croii</th> <th>Rese</th> <th>t: Sys</th> <th>tem<br/>OWN</th> <th></th> <th></th> <th>2.45</th> <th></th> <th></th> <th># 4 1</th> | Virtual Drive Name<br>Virtual Drive Size<br>Version 2,19,1255                                                                          | 6.54                                                        | aa<br>yrigi                              |                         | 017 A                           | meric      | • EST                                                              | D: Sa<br>D: Ex<br>H: Sc                                                                   | ave 8<br>cit<br>croii                                                                                             | Rese                                                                                                    | t: Sys                                           | tem<br>OWN       |            |        | 2.45      |   |    | # 4 1 |
|                                                                                                    | Virtual Drive Name<br>Virtual Drive Size<br>Version 2/19/1255                                                                          | 6.5<br>cory<br>glish                                        | aa<br>yr 1gl                             | 1t (C) a                |                                 |            | F10<br>ESU<br>K/N                                                  | D: Sa<br>D: Ex<br>K: Sc<br>Sgaltr                                                         | ave 8<br>dit<br>moll<br>rends.                                                                                    | Reser                                                                                                    | UP/D                                             | tem<br>OKN<br>AB |            | F12    | Num       | 1 | ŝć | 1     |
| Caps a s d f g h j k l ; ' Enter 1 2 3 Prnt Scr                                                                                                    | Virtual Drive Name<br>Virtual Drive Size<br>Version 2,19,1255                                                                          | 6.5<br>2. Copy<br>glish<br>c F1                             | aa<br>yrigi<br>L F                       | 1t (0) 2<br>2 F3        | F4                              | F5         | F10<br>EST<br>K/R<br>an Ke                                         | D: Sa<br>C: Ex<br>H: So<br>F7                                                             | rends.                                                                                                    | Reser<br>help<br>Inc<br>F9                                                                                                    | UP/D                                             | tem<br>OHN<br>AB | 11         | 10.000 | I Transie | - |    | -     |
|                                                                                                    | Virtual Drive Name<br>Virtual Drive Size<br>Version 2,19,1255<br>En<br>ES                                                              | 6.5<br>c F1                                                 | erigi<br>L F<br>2                        | 1t (C) 2<br>2 F3<br>3 4 | F4                              | F5         | F10<br>EST<br>K/A<br>an Ke                                         | F7                                                                                        | F8                                                                                                    | Reserved to the law of the law of | F1(                                              | tem<br>OKN<br>AB | 11<br>  Bł | sp     | 7         | 8 | 9  | - +   |

8. After repeating the steps to add spans and drives, verify that four spans with five drives per span have been added (Figure 32).

Figure 32. Verify that spans and drives have been added

| Select Drives  |                           |                                                      |                                    |                                                            |                   | 4 0          | mante                             | cally                                                 | inda                     | 100                 | 10                               |                  |                 |               |     |   |                  |
|----------------|---------------------------|------------------------------------------------------|------------------------------------|------------------------------------------------------------|-------------------|--------------|-----------------------------------|-------------------------------------------------------|--------------------------|---------------------|----------------------------------|------------------|-----------------|---------------|-----|---|------------------|
| Span 3:        | SF<br>7:<br>0<br>PC<br>SF | (0)<br>(0)<br>(0)<br>(1)<br>(0)<br>(0)<br>(0)<br>(0) | 1ve P<br>3 SAS)<br>01:14<br>= 7:0  | ort 0 -                                                    | Port              | d D G s      | ispla<br>rives<br>roup l<br>elect | y as s<br>or Si<br>based<br>ton m<br>Drivi            | elect<br>on t<br>ade 1   | t<br>Dri<br>he<br>n |                                  |                  |                 |               |     |   |                  |
| Select Drives  |                           |                                                      |                                    |                                                            |                   |              |                                   |                                                       |                          |                     |                                  |                  |                 |               |     |   |                  |
| Spen 4:        | 8F<br>7:<br>0<br>Fc       | (D)<br>(D)<br>(D)<br>(D)<br>(D)<br>(D)               | nive P<br>8 SAS)<br>01:19<br>- 7:0 | 0 - 7:0<br>ort 0 -<br>(Drive<br>SAS)(Dr<br>1:20<br>ort 0 - | Port              | t El + F     | 4: Se<br>nter:<br>/-: C<br>1: Ge  | iect i<br>lect i<br>Selec<br>hange<br>neral<br>timize | tem<br>t<br>Opt.<br>Help |                     | Its                              |                  |                 |               |     |   |                  |
| Add Hone Spans |                           |                                                      |                                    |                                                            |                   |              | 10: S<br>SC: E<br>/H: S           |                                                       |                          |                     |                                  |                  |                 |               |     |   |                  |
| Version 2.1    | 9,1268. Co                | ipyr1                                                | sht (C                             | ) 2017                                                     | Ahier I           | 1            |                                   | 1992                                                  |                          |                     | R                                |                  |                 |               |     |   |                  |
|                | Englis                    |                                                      | ght (C                             | ) 2017                                                     | Amer 1            | 1            |                                   | 1992                                                  |                          |                     |                                  |                  |                 | -             |     |   | # 41             |
|                |                           | h                                                    |                                    | ) 2017<br>3   F4                                           |                   | can I        | Hegati                            | rends                                                 |                          | 4                   | A                                | B                | F12             | Num           | 1   | ¥ | # 11 1           |
|                | Englis                    | :h                                                   |                                    |                                                            | F5                | can I        | Hegati                            | rends                                                 | Inc                      | 4                   | A                                | -11              | F12<br>ksp      | Num<br>7      | / 8 | * | # Un<br>-<br>+   |
|                | Englis<br>Esc I           | :h                                                   | F2 F                               | 3 F4                                                       | F5                | Can F6       | Hegati                            | F8                                                    | F9                       | F1                  | H<br>LO I                        | -11              | ksp             | 1 Contraction |     |   | -                |
|                | Englis<br>Esc             | <b>h</b><br>F1                                       | F2 F<br>3<br>W                     | 3 F4                                                       | F5                | F6           | F7                                | F8                                                    | Inc<br>F9<br>0           | ] F1                | A                                | =11<br> B <br> ] | ksp             | 7             | 8   | 9 | - +              |
|                | Englis<br>Esc<br>1<br>Tab | <b>h</b><br>F1 2<br>9 a                              | F2 F<br>3<br>W                     | 3 F4<br>4 5<br>e r<br>d f                                  | F5<br>6<br>t<br>g | F6<br>7<br>y | F7<br>8<br>u<br>j                 | F8<br>9<br>1<br>k                                     | F9<br>0<br>1             | F1<br>  -           | A<br>LO<br>I<br>I<br>I<br>I<br>I | =11<br> B <br> ] | ksp<br>\<br>ter | 7             | 8   | 9 | -<br>+<br>scroll |

- 9. Configure the virtual drive parameters as shown in Figure 33.
  - a. Name the virtual drive <<var\_raid50\_vd\_name>>.
  - b. For Strip Size, choose 256 KB.
  - c. For Read Policy, choose Read Ahead
  - d. For Write Policy, choose Write Back.

When you are done, choose Save Configuration and press Enter.

#### Figure 33. Virtual drive parameters

| Apply Changes                           |                                                                                                    | Submits the changes made to                |
|-----------------------------------------|----------------------------------------------------------------------------------------------------|--------------------------------------------|
| VIRTUAL DRIVE PROPERTIES:               |                                                                                                    | the entire form.                           |
| Parity Size                             | 3.492 TB                                                                                                    |                                            |
| Logical Sector Size                     | [512 B]                                                                                                    |                                            |
| Strip Size                              | [256 KB]                                                                                                    |                                            |
| Starting Logical Block Addressing (LBA) | 0                                                                                                    |                                            |
| Emulation Type                          | [Default]                                                                                                    |                                            |
| Secured                                 | [No]                                                                                                    |                                            |
| Bad Blocks                              | [No]                                                                                                    |                                            |
| SSD Caching                             | [Disabled]                                                                                                    |                                            |
| VIRTUAL DRIVE POLICIES:                 |                                                                                                    | ++: Select Screen                          |
| Access                                  | [Read/Write]                                                                                                    | 11: Select Item                            |
| Current Write Cache Policy              | [Write Back]                                                                                                    | Enter: Select                              |
| Default Write Cache Policy              | [Write Back]                                                                                                    | +/-: Change Opt.                           |
| Disable Background Initialization (BGI) | [No]                                                                                                    | F1: General Help<br>F9: Optimized Defaults |
| Read Cache Policy                       | [Read Ahead]                                                                                                    | F10: Save & Reset System                   |
| Drive Cache                             | [Unchanged]                                                                                                    | ESC: Exit                                  |
| Input/Output (1/0)                      | [Direct]                                                                                                    | K/M: Scroll help UP/DOWN                   |
|                                         | A REAL PROPERTY AND A REAL PROPERTY AND A REAL |                                            |

10. In the next window, the utility will ask for confirmation. Choose OK to proceed.

**Note:** The RAID settings described here apply only to a configuration using 20 SAS drives with RAID 50. Refer to Table 12 for the RAID options for SSD drives with RAID 5 settings.

- 11. Wait for the initialization process for VD0 to complete, which may take several minutes.
- 12. Press Esc and choose OK to exit the RAID configuration utility.
- 13. Press Ctrl+Alt+Del to reboot the server.

# Installing the operating system

This section shows the installation procedure for RHEL 7.6 for SAP on local drives.

1. Follow the steps in the section "Launching the KVM console" to mount and boot the ISO image (Figure 34).

# Figure 34. Booting to the ISO image

| Install Red Hat Enterprise Linux 7.6                                                                               |
|----------------------------------------------------------------------------------------------------|
| Test this media & install Red Hat Enterprise Linux 7.6<br>Troubleshooting>                                         |
|                                                                                                    |
|                                                                                                    |
|                                                                                                    |
|                                                                                                    |
|                                                                                                    |
|                                                                                                    |
|                                                                                                    |
| Use the ▲ and ▼ keys to change the selection.<br>Press 'e' to edit the selected item, or 'c' for a command prompt. |

2. Select the language and keyboard layout you want to use (Figure 35).

Figure 35. Select your preferred language and keyboard layout

| WELCOME TO REL          | D HAT ENTERPRISE               | LINUX 7.6                              |
|-------------------------|--------------------------------|----------------------------------------|
| WELCOME TO KE           |                                |                                        |
| What language would you | u like to use during the insta | allation process?                      |
| English                 | English 🕽                      | English (United States)                |
| Afrikaans               | Afrikaans                      | English (United Kingdom)               |
| አማርኛ                    | Amharic                        | English (India)                        |
| العربية                 | Arabic                         | English (Australia)                    |
| অসমীয়া                 | Assamese                       | English (Canada)                       |
| Asturianu               | Asturian                       | English (Denmark)                      |
| Беларуская              | Belarusian                     | English (Ireland)                      |
|                         |                                | English (New Zealand)                  |
| Български               | Bulgarian                      | English (Nigeria)                      |
| বাংলা                   | Bengali                        | English (Hong Kong SAR China)          |
| Bosanski                | Bosnian                        | English (Philippines)                  |
| Català                  | Catalan                        | English (Singapore)                    |
| Čeština                 | Czech                          | English (South Africa)                 |
| Cymraeg                 | Welsh                          | English (Zambia)<br>English (Zimbabwe) |
| Dansk                   | Danish                         | English (Botswana)                     |
| Deutsch                 | German                         | English (Antiqua & Barbuda)            |
|                         | G                              |                                        |
|                         | -                              |                                        |

- 3. Click Continue. The central installation summary page appears. Here you need to configure various features.
- 4. Choose Localization > Date & Time. Choose the appropriate region and city (Figure 36). You will configure the Network Time Protocol (NTP) later. Click Done.

#### Figure 36. Setting the date and time

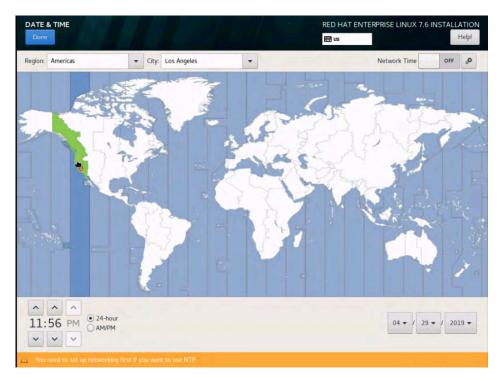

5. Choose Security > Security Policy. Turn off the security policy (Figure 37).

#### Figure 37. Setting security policy

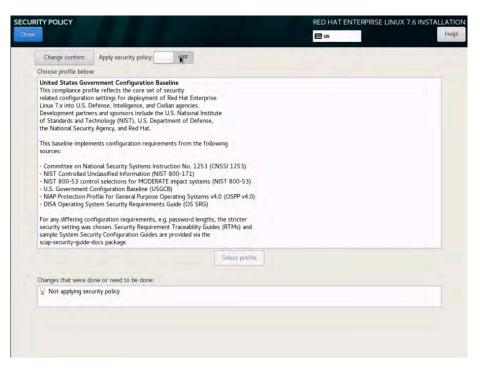

6. Select Software Selection. Retain the default selection: Minimal Install (Figure 38).

#### Figure 38. Software Selection page

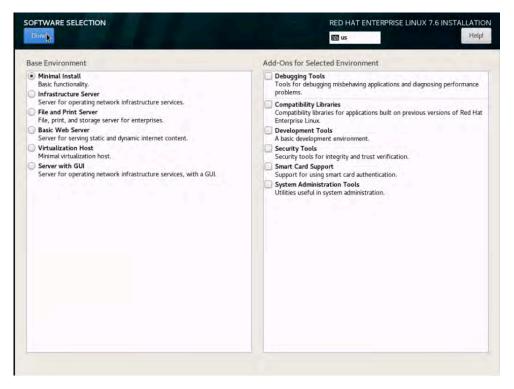

7. Select KDUMP. Deselect the Enable Kdump option to disable it (Figure 39).

#### Figure 39. Disabling Kdump

|                                                               |                                  |                          | RED HAT ENTERPRISE LINUX 7.6 INSTALLATIO                                                                                                    |
|---------------------------------------------------------------|----------------------------------|--------------------------|----------------------------------------------------------------------------------------------------|
| Done                                                          |                                  |                          | 题 us Help                                                                                                    |
| Kdump is a kernel crash dumpi<br>Nuse of the crash. Note that | ing mechanism.<br>kdump does rei | In the eve<br>quire rese | ent of a system crash, kdump will capture information from your system that can be invaluable in determining the<br>erving a portion of system memory that will be unavailable for other uses. |
| Kdump Memory Reservation:      Automatic                      |                                  |                          | O Manual                                                                                                    |
| Memory To Be Reserved (MB)                                    | 160                              |                          |                                                                                                    |
| Total System Memory (MB):<br>Jsable System Memory (MB):       | 1546613                          |                          |                                                                                                    |

8. Choose System > Installation Destination. Under the other storage options, select the option to manually configure the disk partition layout: "I will configure partition." (Figure 40).

Figure 40. Installation Destination page

|                                                                                  | RED HAT ENTERPRISE LINUX 7.6 INSTALLATION                                                                                                    |
|----------------------------------------------------------------------------------|----------------------------------------------------------------------------------------------------|
|                                                                                  | NEW US                                                                                                    |
| Device Selection                                                                 | And the second second |
| Select the device(s) you'd like to install to. They will be left untouched until | you click on the main menu's "Begin Installation" button.                                                                                                    |
| Local Standard Disks                                                             |                                                                                                    |
| 24.45 TiB                                                                        |                                                                                                    |
|                                                                                  |                                                                                                    |
| Cisco UCSC-RAID12GP-4G                                                           |                                                                                                    |
| sda / 1007 KiB free                                                              |                                                                                                    |
| 308 / 100/ NB REE                                                                | Disks left unselected here will not be touched.                                                                                                    |
| Specialized & Network Disks                                                      | Disks left unselected here will not be touched,                                                                                                    |
| Add a disk                                                                       |                                                                                                    |
| A TOTAL CONTRACTOR                                                               | Disks left unselected here will not be touched.                                                                                                    |
| Other Storage Options                                                            |                                                                                                    |
| Partitioning                                                                     |                                                                                                    |
| Automatically configure partitioning.     I will configure partitioning.         |                                                                                                    |
| I would like to make additional space available.                                 |                                                                                                    |
| Encryption<br>Encrypt my data. You'll set a passpluaise next.                    |                                                                                                    |
| · · · · · · · · · · · · · · · · · · ·                                            |                                                                                                    |
|                                                                                  |                                                                                                    |
| Server from the                                                                  |                                                                                                    |
| Full disk summary and boot loader                                                | 1 disk selected; 24.45 TiB capacity; 1007 KiB free Refresh.                                                                                                    |

9. Click Done. The Manual Partitioning page appears (Figure 41).

# Figure 41. Manual Partitioning page

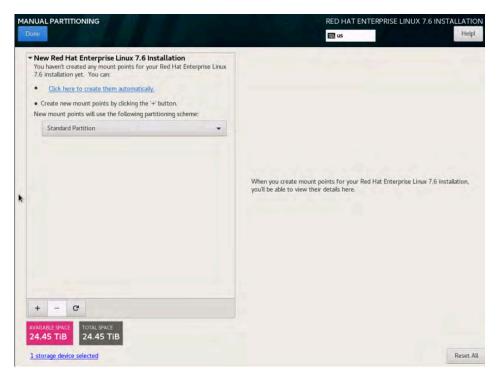

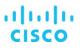

10. You will first create the /boot partition with the standard partition scheme. Change the default partition scheme from Logical Volume Manager (LVM) to Standard Partition (Figure 42).

Figure 42. Choosing the Standard Partition type

| IANUAL PARTITIONING<br>Done                                                                                                    | RED HAT ENTERPRISE LINUX 7.6 INSTALLATION                                                                                      |
|----------------------------------------------------------------------------------------------------|----------------------------------------------------------------------------------------------------|
| New Red Hat Enterprise Linux 7.6 installation<br>You haven't created any mount points for your Red Hat Enterprise Linux<br>7.6 installation yet. You can:     Click here to create them automatically.     Create new mount points by clicking the '+' button.<br>New mount points by clicking the '+' button.<br>New mount points will use the following partitioning scheme:     Standard Partition |                                                                                                    |
|                                                                                                    | When you create mount points for your Red Hat Enterprise Linux 7.6 installation,<br>you'll be able to view their details here. |
| + - 0                                                                                                    |                                                                                                    |
| AVAILABLE SPACE TOTAL SPACE 24.45 TIB 24.45 TIB                                                                                                    |                                                                                                    |

11. Click the + button and create a /boot partition with a size of 200 MiB. Then click "Add mount point" (Figure 43).

Figure 43. Entering mount-point and capacity information

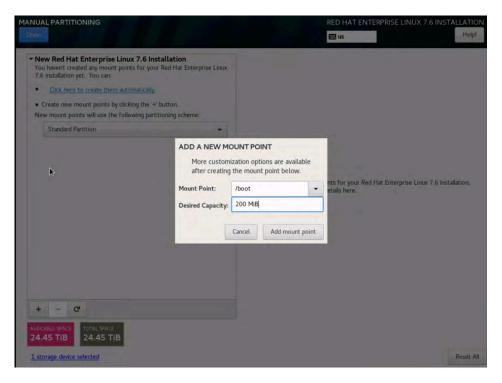

12. Change the file system from the default XFS to ext3 (Figure 44).

Figure 44. Changing the file system type to ext3

|                                                                          |           |                              | RED HAT EN              | NTERPRISE LINU                                | X 7.6 INSTALLATIO                                                       |
|--------------------------------------------------------------------------|-----------|------------------------------|-------------------------|-----------------------------------------------|-------------------------------------------------------------------------|
| <ul> <li>New Red Hat Enterprise Linux 7.6 Installa<br/>SYSTEM</li> </ul> | tion      | sda1<br>Mount Point:         |                         | Device(s):                                    |                                                                         |
| /boot<br>sdal                                                            | 200 MiB 🗲 | /boot                        |                         | Device(s).                                    |                                                                         |
| 1994                                                                     |           | Desired Capacity:<br>200 MiB |                         | Cisco UCSC-RAID                               | 12GP-4G (sda)                                                           |
|                                                                          |           |                              |                         | Modify                                        |                                                                         |
|                                                                          |           | Device Type:                 |                         |                                               |                                                                         |
|                                                                          |           | Standard Partition 👻         | Encrypt                 |                                               |                                                                         |
|                                                                          |           | File System:                 |                         |                                               |                                                                         |
|                                                                          |           | ext3 🔹                       | Reformat                |                                               |                                                                         |
|                                                                          |           | Label:                       |                         | Name:                                         |                                                                         |
|                                                                          |           |                              |                         | sdal                                          |                                                                         |
|                                                                          |           |                              |                         |                                               | Update Settings                                                         |
| + - C                                                                    |           |                              | Note: The<br>be applied | e settings you make<br>d until you click on t | on this screen will no<br>he main menu's 'Begir<br>Installation' button |
| 24.45 TiB 24.45 TiB                                                      |           |                              |                         |                                               |                                                                         |
| 1 storage device selected                                                |           |                              |                         |                                               | Reset                                                                   |

13. Create a /boot/efi partition of 200 MiB. Click the + button, choose /boot/efi as the mount point, enter **200 MiB** as the desired capacity, and click "Add mount point" (Figure 45).

Figure 45. Creating the EFI boot partition

| ANUAL PARTITIONING                                                   |                                                     |                                                                                             |                        | NTERPRISE LINU                | X 7.6 INSTALLATI                                                                         |
|----------------------------------------------------------------------|-----------------------------------------------------|---------------------------------------------------------------------------------------------|------------------------|-------------------------------|------------------------------------------------------------------------------------------|
| New Red Hat Enterprise Linux 7.6 Installa<br>SYSTEM<br>/boot<br>sdal | ation 200 MiB >                                     | sda1<br>Mount Point:<br>/boot<br>Desired Capacity:<br>200 MIB                               |                        | Device(s):<br>Cisco UCSC-RAID | 12GP-4G (sda)                                                                            |
|                                                                      | after creating<br>Mount Point:<br>Desired Capacity: | Zation options are available<br>the mount point below.<br>Zoo MiB<br>Cancel Add mount point | Setamo                 | Modify                        |                                                                                          |
| + - C<br>AVAILABLE SPACE<br>24.45 TIB<br>24.45 TIB                   |                                                     |                                                                                             | Note: The<br>be applie | e settings you make           | Update Settings<br>on this screen will no<br>the main menus "Sleg<br>Installation buttor |
| 1 storage device selected                                            |                                                     |                                                                                             |                        |                               | Reset                                                                                    |

After you define the /boot and /boot/efi partitions, you will assign the remaining disk space to the LVM as a volume group (VG) and then carve out a root volume, swap volume, and SAP HANA system-related volumes.

 Click the + button, select "/" as the mount point, enter 100 GiB as the desired capacity, and click "Add mount point" (Figure 46).

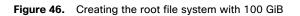

| MANUAL PARTITIONING                                                                  |                                                            |                                                                   | RED HAT EI           | NTERPRISE LINUX 7.6 INSTALLATION                                                                                               |
|--------------------------------------------------------------------------------------|------------------------------------------------------------|-------------------------------------------------------------------|----------------------|----------------------------------------------------------------------------------------------------|
| New Red Hat Enterprise Linux 7.6     SYSTEM     /boot     da2     /boot/efi     eda1 | Installation<br>200 MiB<br>200 MiB >                       | sda1<br>Mount Point:<br>/boot/efi<br>Desired Capacity:<br>200 MiB |                      | Device(s):<br>Cisco UCSC-RAID12GP-4G (sda)                                                                                     |
|                                                                                      | after creating th<br>Mount Point: /<br>Desired Capacity: 1 | ation options are available<br>ne mount point below.              | R Burtomie           | Modify                                                                                                    |
| + - C<br>AVAILABLE SPACE<br>24.45 TIB<br>I storage device selected                   |                                                            |                                                                   | Note: The be applied | e settings you make on this screen will not<br>at until you click on the main mends' Begin<br>Installation button<br>Reset Ali |

15. Click Modify to change the device type (Figure 47).

Figure 47. Preparing to change the device type to LVM

| ANUAL PARTITIONING                                 |           | RED HA                          | NT ENTERPRISE LINUX 7.6 INSTALLATION                                                                                      |
|----------------------------------------------------|-----------|---------------------------------|----------------------------------------------------------------------------------------------------|
| • New Red Hat Enterprise Linux 7.6 Installation    |           | sda3                            |                                                                                                    |
| SYSTEM<br>/boot<br>sda2                            | 200 MiB   | Mount Point:                    | Device(s):                                                                                                    |
| /boot/efi<br>sdal                                  | 200 MiB   | Desired Capacity:               | Cisco UCSC-RAID12GP-4G (sda)                                                                                              |
| /<br>sda3                                          | 100 GiB > | 100 GiB                         |                                                                                                    |
|                                                    |           |                                 | Modify                                                                                                    |
|                                                    |           | Device Type:                    | Volume Group                                                                                                    |
|                                                    |           | LVM.                            | t rhel 👻                                                                                                    |
|                                                    |           | File System:<br>xfs 👻 🐼 Reforma | M <b>K</b> dify                                                                                                    |
|                                                    |           | Label:                          | Name:                                                                                                    |
|                                                    |           |                                 | root                                                                                                    |
|                                                    |           |                                 | Update Settings                                                                                                    |
| + - C                                              |           | Note<br>be a                    | The settings you make on this screen will no<br>applied until you click on the main menu's 'Begin<br>Installation' button |
| AVAILABLE SPACE TOTAL SPACE<br>24.35 TIB 24.45 TIB |           |                                 |                                                                                                    |
| 1 storage device selected                          |           |                                 | Reset A                                                                                                    |

 $\ensuremath{\textcircled{\sc 0}}$  2019 Cisco and/or its affiliates. All rights reserved. This document is Cisco Public Information.

- 16. Change the device type from Standard Partition to LVM.
- 17. Change the name of the volume group from the default rhel to hanavg (Figure 48). Then click Save.

Figure 48. Configuring the volume group

| onc-                                                 |                                                                                             |                                        | 🖽 us                   | Hel             |
|------------------------------------------------------|---------------------------------------------------------------------------------------------|----------------------------------------|------------------------|-----------------|
| New Red Hat Enterprise     SYSTEM     /boot     sda2 | Linux 7.6 Installation<br>200 MiB                                                           | sda3<br>Mount Point:<br>/              | Device(s):             |                 |
| /boot/efi<br>sdal                                    | CONFIGURE VOLUME GROUP                                                                      | 1.000                                  | Gsco UCSC-RAID         | L2GP-4G (sda)   |
| 7<br>jida]                                           | Please create a name for this volum Name: hanavg Description Nam Cisco UCSC-RAID126P-4G sda | e Capacity Free<br>24.45 TIB 24.35 TIB | Modify<br>Volume Group |                 |
|                                                      |                                                                                             |                                        | Modify                 |                 |
|                                                      | RAID Levet: None<br>Size policy: Automatic                                                  | • 0B                                   | Modify                 |                 |
|                                                      |                                                                                             | O B     Cancel                         | Modify                 | Update Settings |

18. Change the file system type to ext3 and change the name to **rootvol**. Click Update Settings (Figure 49).

Figure 49. Updating the file system type and volume group name

| MANUAL PARTITIONING                                                                                                    | e S <b>he</b>                   | RED HAT           |                                                                                                    |
|----------------------------------------------------------------------------------------------------|---------------------------------|-------------------|----------------------------------------------------------------------------------------------------|
| Porce * New Red Hat Enterprise Linux 7.6 installation          SYSTEM         /boot         sda2         /boot/efi         sda1         /         /anavg-root | 200 MiB<br>200 MiB<br>100 GiB > | in us             | Help? Device(s): Cisco UCSC-RAID12GP-4G (sda) Modify Volume Group hanavg (0 B freet, * Modify Name: rootvo(                                            |
| + - C<br>AVAILABLE SPACE<br>24.35 TiB<br>1 storage device selected                                                                                            |                                 | Note: 1<br>be app | Update settings<br>The settings you make on this screen will not<br>lied until you click on the main menu's Begin<br>Installation button.<br>Reset All |

19. You will now create a 2 GiB swap volume. Click the + button, choose swap as the mount point, enter **2 GiB** as the desired capacity, and click "Add mount point" (Figure 50).

| Figure 50. | Creating a swap volume |
|------------|------------------------|
|            |                        |

|                                         |                    |                                                                 | III US  | He                                                                                                    |
|-----------------------------------------|--------------------|-----------------------------------------------------------------|---------|----------------------------------------------------------------------------------------------------|
| New Red Hat Enterprise Linux 7.6 I      |                    | sda2<br>Mount Point:                                            |         | Device(s):                                                                                                    |
| /boot                                   | 200 MiB >          | /boot                                                           |         |                                                                                                    |
| /boot/efi<br>sdal<br>/<br>hwwwg-motivel | 200 MiB<br>100 GiB | Desired Capacity:<br>200 MiB                                    |         | Cinco UCSC-RAID12GP-4G (sda)                                                                                   |
|                                         |                    | INT POINT<br>tion options are available<br>e mount point below. |         | Madify                                                                                                    |
|                                         | Mount Point:       | wap 🗸                                                           | Encrypt |                                                                                                    |
|                                         | Desired Capacity:  | ? GiB                                                           |         |                                                                                                    |
|                                         | 0                  | ancel Add mount point                                           | Returns | Name.                                                                                                    |
|                                         |                    |                                                                 |         | sda2                                                                                                    |
|                                         |                    |                                                                 |         | Update Settings                                                                                                |
| + - 0                                   |                    |                                                                 |         | e settings you make on this screen will n<br>id until you click on the main menu's "Beg<br>Installation' butto |
| 24.45 TIB                               |                    |                                                                 |         |                                                                                                    |
| 1 storage device selected               |                    |                                                                 |         | Rouse                                                                                                    |

20. Change the device type to LVM, verify that hanavg is selected as the volume group, and change the name to **swapvol** (Figure 51).

Figure 51. Updating swap volume properties

| IANUAL PARTITIONING                             |            |                   | RED HAT  | ENTERPRISE LINUX 7.6 INSTAI                                                                     | Help   |
|-------------------------------------------------|------------|-------------------|----------|-------------------------------------------------------------------------------------------------|--------|
| • New Red Hat Enterprise Linux 7.6 Installation |            | sda4              |          | a destaurant of the                                                                             |        |
| SYSTEM<br>/boot<br>sda2                         | 200 MiB    | Mount Point:      |          | Device(s):                                                                                      |        |
| /boot/efi<br>sdal                               | 200 MiB    | Desired Capacity: |          | Cisco UCSC-RAID12GP-4G (sda)                                                                    |        |
| /<br>hanavg-rootvol                             | 100 GiB    | 2048 MiB          |          |                                                                                                 |        |
| swap<br>sda4                                    | 2048 MiB > |                   |          | Modify_                                                                                         |        |
|                                                 |            | Device Type:      |          | Volume Group                                                                                    |        |
|                                                 |            | LVM -             | Encrypt  | hanavg (0.8.fm                                                                                  | iel 🔻  |
|                                                 |            | File System:      |          | Modify                                                                                          |        |
|                                                 |            | swap 👻            | Reformat |                                                                                                 |        |
|                                                 |            | Label:            |          | Name:                                                                                           |        |
|                                                 |            |                   |          | swapvo(                                                                                         |        |
|                                                 |            |                   |          | Update Sett                                                                                     | tings  |
| + - 0                                           |            |                   |          | The settings you make on this screen<br>lied until you click on the main menu's<br>Installation | s Begi |
| AVAILABLE SPACE<br>24.35 TIB 24.45 TIB          |            |                   |          |                                                                                                 |        |
| 1 storage device selected                       |            |                   |          | 15                                                                                              | Reset  |

21. Next you will create the SAP HANA system's data, log, and shared volumes.

a. Click the + button, choose /hana/data as the mount point and 4.5 TiB as the desired capacity, and click "Add mount point" (Figure 52).

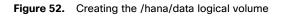

|                                                                                                    |                                          |                                                                                                    | RED HAT           | ENTERPRISE LINUX 7.6 INSTALLATION                                                                                                    |
|----------------------------------------------------------------------------------------------------|------------------------------------------|----------------------------------------------------------------------------------------------------|-------------------|----------------------------------------------------------------------------------------------------|
| New Red Hat Enterprise Linux 7.6 Instal<br>SVETTIM<br>/boot<br>side2<br>/boot/eff<br>side1<br>/<br>/<br>booms-monted | llation<br>200 MiB<br>200 MiB<br>100 GiB | hanavg-swapvol<br>Mount Point:<br>Destried Capacity:<br>2048 M8                                                         |                   | Device(s):<br>Circo UCSC-PAID12GP-4G (sds)                                                                                                    |
| ewep<br>houry mayrol                                                                                                 | after creating the Mount Point:          | UNT POINT<br>ation options are available<br>are mount point below.<br>Anaa/data<br>4.50 TiB<br>ancel<br>Add mourt point | Encryps           | Volume Group<br>Innovg<br>Multify-<br>Name:<br>swapvol                                                                                                    |
| + - C<br>AVALABLE PACE<br>24.35 TIB<br>24.45 TIB<br>3 storage device selected                                        |                                          |                                                                                                    | Note: 1<br>be app | Upender Sostneys<br>This settings you make on this socient will not<br>lied antili you click on the main memo's Begin<br>Unchalation barton.<br>Reset All |

b. Change the device type to LVM, verify that hanavg is selected as the volume group, and change the name to **datavol** (Figure 53).

Figure 53. Updating /hana/data logical volume properties

| New Red Hat Enterprise Linux 7   | .6 Installation | sda4                          |                                                                                                    |
|----------------------------------|-----------------|-------------------------------|----------------------------------------------------------------------------------------------------|
| /hana/data<br>sda4               | 4608 GiB 义      | Mount Point:<br>/hana/data    | Device(s):                                                                                                    |
| SYSTEM<br>/boot<br>sda2          | 200 MiB         | Desired Capacity:<br>4608 GiB | Cisco UCSC-RAID12GP-4G (sda)                                                                                           |
| /<br>hanavg-rootvol<br>/boot/efi | 100 GiB         |                               | Moslify                                                                                                    |
| sdal                             | 200 MiB         |                               |                                                                                                    |
| swap                             | 2048 MiB        | Device Type:                  | Volume Group                                                                                                    |
| hanavg-swapvoł                   |                 | LVM • Encry                   | t hanavg (A095 Kill Loss) •                                                                                            |
|                                  |                 | File System:                  | Modify                                                                                                    |
|                                  |                 | xfs 👻 🛃 Reform                | it:                                                                                                    |
|                                  |                 | Label:                        | Name:                                                                                                    |
|                                  |                 |                               | datavo                                                                                                    |
|                                  |                 |                               | Update Settings                                                                                                    |
| + - C                            |                 | Not<br>be                     | e: The settings you make on this screen will r<br>applied until you click on the main menu's 'Be<br>Installation' butt |

c. Click the + button, choose /hana/log as the mount point and 512 GiB as the desired capacity, and click "Add mount point" (Figure 54).

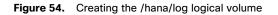

|                                  |                     |                                                 | 🕅 us      |                                                                                                    |
|----------------------------------|---------------------|-------------------------------------------------|-----------|----------------------------------------------------------------------------------------------------|
| New Red Hat Enterprise Line      | ux 7.6 Installation | hanavg-datavol                                  |           |                                                                                                    |
| /hana/data<br>hanevg-datavol     | 4608 GIB 📏          | Mount Point:<br>/hana/data                      |           | Device(s):                                                                                                   |
| SYSTEM<br>/boot<br>sdaZ          | 200 MiB             | Desired Capacity:<br>4608 GiB                   |           | Cisco UCSC-RAID12GP-4G (sda)                                                                                 |
| /<br>hanavg-rootvol              | 100 GiB             |                                                 | 100       |                                                                                                    |
| /boot/efi                        | ADD A NEW MOU       | NT POINT                                        |           | Modify.                                                                                                    |
| sdal<br>swap<br>haravg-swapvol   |                     | tion options are available e mount point below. |           | Volume Group                                                                                                 |
| nanavd-swabaov                   | Mount Point: /      | hana/log                                        | - Encrypt | hanavg (4000 K00 Pres)                                                                                       |
|                                  | Desired Capacity: 5 | 12 GIB                                          |           | Modify_                                                                                                    |
|                                  |                     |                                                 | Reformat. |                                                                                                    |
|                                  | G                   | ncel Add moun poir                              | t.        | Name:                                                                                                    |
|                                  |                     | 1                                               |           | datavol                                                                                                    |
|                                  |                     |                                                 |           | Update Setting                                                                                               |
| 10741.59408<br>.85 TIB 24.45 TIB |                     |                                                 |           | The settings you make on this screen will<br>Nied until you click on the main menu's 'B<br>Installation' but |
| 24.43 110                        |                     |                                                 |           |                                                                                                    |

d. Change the device type to LVM, verify that hanavg is selected as the volume group, and change the name to **logvol** (Figure 55).

Figure 55. Updating /hana/log logical volume properties

| New Red Hat Enterprise Linux 7.6 | Installation | sda4                          |                                                                      |
|----------------------------------|--------------|-------------------------------|----------------------------------------------------------------------|
| /hana/data<br>hanavg-datavol     | 4608 GIB     | Mount Point:<br>/hana/log     | Device(s):                                                           |
| /hana/log<br>sda4                | 512 GiB >    | Desired Capacity:             | Cisco UCSC-RAID12GP-4G (sda)                                         |
| SYSTEM<br>/boot<br>sda2          | 200 MiB      | 512 GiB                       | Nodiy_                                                               |
| /boot/efi<br>sda1                | 200 MiB      |                               |                                                                      |
| /<br>hanavg-rooteol              | 100 GiB      | Device Type:                  | Volume Group                                                         |
| swap<br>hanavg-swapvol           | 2048 MiB     | LVM  File System: xfs  Ketorm | Modify                                                               |
|                                  |              | Label:                        | Name:                                                                |
|                                  |              | Na                            | Update Settings                                                      |
| + - C                            |              | be                            | applied until you click on the main menu's 'Be<br>Installation' butt |

e. Click the + button, choose /hana/shared as the mount point and 1.5 TiB as the desired capacity, and click "Add mount point" (Figure 56).

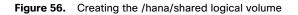

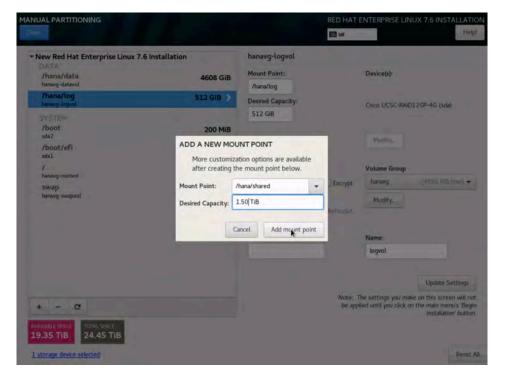

f. Change the device type to LVM, verify that hanavg is selected as the volume group, and change the name to **sharedlv**. Click Update Settings (Figure 57).

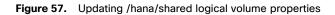

| MANUAL PARTITIONING                                                                                    |            |                                      | RED HAT           | ENTERPRISE LINI                                  | UX 7.6 INSTALLATIO                                                          |
|----------------------------------------------------------------------------------------------------|------------|--------------------------------------|-------------------|--------------------------------------------------|-----------------------------------------------------------------------------|
| New Red Hat Enterprise Linux 7.6 Installation     DATA     /hana/log     hanay-logrol     /hana/shared | 512 GiB    | sda4<br>Mount Point:<br>/hana/shared |                   | Device(s):                                       |                                                                             |
| viana/shared<br>sda4                                                                                   | 1536 GIB > | Desired Capacity:                    |                   | Gisco UCSC-RAID                                  | 12GP-4G (sda)                                                               |
| /hana/data<br>hanavg-datavol                                                                           | 4608 GiB   | 1536 GIB                             |                   |                                                  |                                                                             |
| SYSTEM<br>/boot<br>sda2                                                                                | 200 MiB    |                                      |                   | Modify_                                          |                                                                             |
| /boot/efi<br>sdal                                                                                      | 200 MiB    | Device Type:                         |                   | Volume Group                                     |                                                                             |
| sdal<br>/<br>haravg-rootvol                                                                            | 100 GiB    | LVM •                                | Encrypt           | hanavg                                           | (4096 KiB free) •                                                           |
| swap<br>hanavg-swapvol                                                                                 | 2048 MiB   | xfs 🔹                                | Reformat          | Modify                                           |                                                                             |
|                                                                                                    |            | Label:                               |                   | Name:                                            | 201                                                                         |
|                                                                                                    |            |                                      |                   | sharediv                                         |                                                                             |
|                                                                                                    |            |                                      |                   |                                                  | Up pte Settings                                                             |
| + - C                                                                                                  |            |                                      | Note: 1<br>be app | The settings you make<br>lied until you click on | e on this screen will not<br>the main menu's Begin<br>Installation' button. |
| 17.85 TIB 24.45 TIB<br>1 storage device selected                                                       |            |                                      |                   |                                                  | Reset Al                                                                    |

22. Click Done. A summary of changes appears. Click Accept Changes (Figure 58).

Figure 58. Summary of changes for manual partition configuration

| DATA<br>/hama/log<br>hanavg-logvol | Enterp | rise Linux 7.6 |                                                                                                    |               | anavg-swapvol<br>ount Point:                                                                                    |              | Device(s):                                          |                                                                                                    |
|------------------------------------|--------|----------------|----------------------------------------------------------------------------------------------------|---------------|----------------------------------------------------------------------------------------------------|--------------|-----------------------------------------------------|----------------------------------------------------------------------------------------------------|
| /hana/share                        |        | ARY OF CHANGE  |                                                                                                    | 10            | _                                                                                                    | -            | _                                                   |                                                                                                    |
| /hana/data                         |        |                | the state of the state of the s | hannes taking | effect after you return to                                                                                      | the main men | u and booin installation                            | P-4G (sda)                                                                                                    |
| hanavg-datavol                     |        | Action         | Type                                                                                                    | Device Nam    |                                                                                                    | the main men | o ano begin instalación                             |                                                                                                    |
| SYSTEM                             | 11     | Create Format  | partition table (GPT)                                                                                                    | sda           | A                                                                                                    |              |                                                     |                                                                                                    |
| /boot                              | 12     | Create Pormat  | partition table (GPT)                                                                                                    | sdal          |                                                                                                    |              |                                                     |                                                                                                    |
| sda2                               | 12     | Create Device  | EFI System Partition                                                                                                    | sdal          | /boot/efi                                                                                                    |              |                                                     |                                                                                                    |
| /boot/efi                          | 14     | Create Device  | partition                                                                                                    | sda2          | Joodrein                                                                                                    |              |                                                     |                                                                                                    |
| uda1                               | 15     | Create Device  | partition                                                                                                    | sda2          |                                                                                                    |              |                                                     | AUSIA KIS (Des )                                                                                                    |
| 1                                  | 16     | Create Format  | physical volume (LVM)                                                                                                    |               |                                                                                                    |              |                                                     |                                                                                                    |
| hanavg-rootvol                     | 17     | Create Device  | lymyg                                                                                                    | hanavg        |                                                                                                    |              |                                                     |                                                                                                    |
| swap                               | 18     | Create Device  | lymly                                                                                                    | hanavg-share  | -                                                                                                    |              |                                                     |                                                                                                    |
|                                    | 19     | Create Format  | xfs                                                                                                    |               | dlv /hana/shared                                                                                                |              |                                                     |                                                                                                    |
|                                    | 20     | Create Device  | lymly                                                                                                    | hanavg-logvol |                                                                                                    |              |                                                     |                                                                                                    |
|                                    | 21     | Create Format  | xfs                                                                                                    | hanavg-logvol |                                                                                                    |              |                                                     | the second second second second second second second second second second second second second second second se                                                                                                    |
|                                    | 22     | Create Device  | tymty                                                                                                    | hanavo-datavo | Contraction of the second second second second second second second second second second second second second s |              |                                                     | and the second second s |
|                                    |        |                |                                                                                                    |               | cel & Return to Custom F                                                                                        | artitioning  | Accept Changes                                      |                                                                                                    |
|                                    | -      |                |                                                                                                    | -             |                                                                                                    |              |                                                     | Upda - Setter                                                                                                    |
|                                    |        |                |                                                                                                    |               |                                                                                                    |              |                                                     |                                                                                                    |
|                                    | 2      |                |                                                                                                    |               |                                                                                                    |              | The settings you make<br>blied until you click on t |                                                                                                    |
| + - 0                              |        |                |                                                                                                    |               |                                                                                                    | The abs      | Alea arten you cack arri                            | Installation but                                                                                                    |

23. On the Installation Summary page that appears, click Begin Installation (Figure 59).

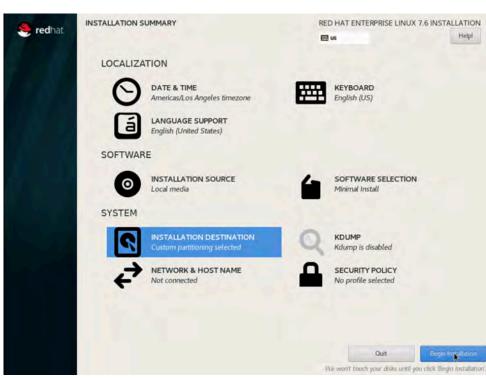

# Figure 59. Beginning the installation

24. As the installation progress, set the root password (Figure 60).

## Figure 60. Setting the root password

| 🤶 redhat | CONFIGURATION                                                                     | RED HAT ENTERPRISE LINUX 7               | 6 INSTALLATION |
|----------|-----------------------------------------------------------------------------------|------------------------------------------|----------------|
| realitat |                                                                                   | e us                                     | Helpl          |
|          | USER SETTINGS                                                                     |                                          |                |
|          | ROOT PASSWORD<br>Root password is not set                                         | USER CREATION<br>No user will be created |                |
|          |                                                                                   |                                          |                |
|          | Creating xfs on /dev/mapper/hanavg-datavol                                        |                                          |                |
|          | Access the Red Hat Customer Portal<br>APPLICATIONS > SYSTEM TOO                   |                                          | 1              |
|          | $\underline{A}_{i}$ . Phinte complete (from marked with the iron below continuous | g to the control p                       |                |

25. Enter and confirm the root password (Figure 61).

### Figure 61. Entering and confirming the root user password

| ROOT PASSWORD |                              | RED HAT ENTERPRISE LINUX 7.6 INSTALLATION                        |
|---------------|------------------------------|------------------------------------------------------------------|
|               | The root account is used for | or administering the system. Enter a password for the root user. |
|               | Root Password:               |                                                                  |
|               |                              | Good                                                             |
|               | Confirm:                     | ••••••                                                           |
|               |                              |                                                                  |

26. After the installation is complete, click Reboot (Figure 62).

#### Figure 62. Finishing the installation

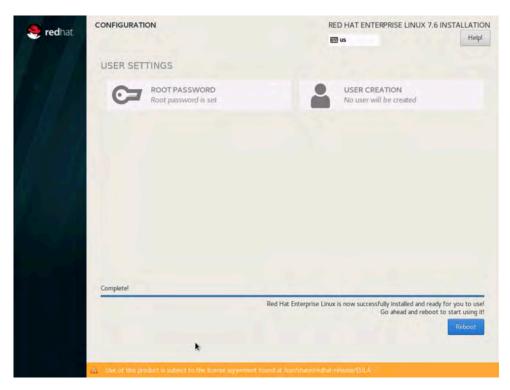

# **Post-installation OS configuration**

Follow the steps presented here to customize the server in preparation for SAP HANA installation.

#### Customizing the host name

You can customize the host name.

- 1. Use the KVM console to log in to the installed system as the user root with the password <<var\_sys\_root\_pw>>.
- 2. Update the /etc/hosts file with an entry matching the host name and IP address of the system (Figure 63).

## Figure 63. . Sample hosts file

Iroot@localhost network-scripts]# more /etc/hosts127.0.0.1localhost localhost.localdomain localhost4 localhost4.localdomain4::1localhost localhost.localdomain localhost6 localhost6.localdomain6173.36.215.51cishana01.ciscolab.local

3. Verify that the host name is set correctly.

The operating system must be configured so that the short name of the server is displayed with the command **hostname -s**, and the fully qualified host name is displayed with the command **hostname -f**. Figure 64 shows sample output.

Figure 64. Sample hostname command output

| <pre>[root@localhost network-scripts]# ciscohana@1.ciscolab.local</pre> | hostname    |
|-------------------------------------------------------------------------|-------------|
| <pre>[root@localhost network-scripts]# ciscohana01</pre>                | hostname -s |
| <pre>[root@localhost network-scripts]# ciscohana01.ciscolab.local</pre> | hostname -f |
| <pre>[root@localhost network-scripts]# ciscolab.local</pre>             | hostname -d |
|                                                                         |             |

#### **Configuring the network**

The Cisco UCS C480 M5 server comes with a pair of Cisco VIC 1455 adapters. In addition to the administration and management networks, you can optionally have networks for backup, client access, etc. You can configure additional networks based on customer-specific requirements and use cases.

1. To display an overview of the Ethernet interface configuration, use the ip addr command. Figure 65 shows sample output.

## Figure 65. Sample ip addr command output

| <pre>[root@localhost ~]# ip addr</pre>                                                                                                    |
|----------------------------------------------------------------------------------------------------|
| 1: 10: <loopback,up,lower_up> mtu 65536 gdisc noqueue state UNKNOWN group default glen 1000</loopback,up,lower_up>                         |
| link/loopback 00:00:00:00:00 brd 00:00:00:00:00                                                                                            |
| inet 127.0.0.1/8 scope host lo                                                                                                    |
| valid_lft forever preferred_lft forever                                                                                                    |
| inet6 ::1/128 scope host                                                                                                    |
| valid_lft forever preferred_lft forever                                                                                                    |
| 2: eno5: <no-carrier,broadcast,multicast,up> mtu 1500 qdisc mq state DOWN group default qlen 1000</no-carrier,broadcast,multicast,up>      |
| link/ether 00:b7:71:ff:83:7b brd ff:ff:ff:ff:ff                                                                                            |
| 3: eno6: <no-carrier,broadcast,multicast,up> mtu 1500 qdisc mq state DOWM group default qlen 1000</no-carrier,broadcast,multicast,up>      |
| link/ether 00:b7:71:ff:83:7c brd ff:ff:ff:ff:ff                                                                                            |
| 4: eno7: <no-carrier,broadcast,multicast,up> mtu 1500 qdisc mq state DOWN group default qlen 1000</no-carrier,broadcast,multicast,up>      |
| link/ether 00:b7:71:7e:02:2e brd ff:ff:ff:ff:ff                                                                                            |
| 5: eno8: <no-carrier,broadcast,multicast,up> mtu 1500 qdisc mq state DOWM group default qlen 1000</no-carrier,broadcast,multicast,up>      |
| link/ether 00:b7:71:7e:02:2f brd ff:ff:ff:ff:ff                                                                                            |
| 6: enp53s0f0: <broadcast,multicast,up,lower_up> mtu 1500 qdisc mq state UP group default qlen 1000</broadcast,multicast,up,lower_up>       |
| link/ether a8:b4:56:a3:ed:66 brd ff:ff:ff:ff:ff                                                                                            |
| 7: enp53s0f1: <no-carrier,broadcast,multicast,up> mtu 1500 qdisc mq state DOWN group default qlen 1000</no-carrier,broadcast,multicast,up> |
| link/ether a8:b4:56:a3:ed:67 brd ff:ff:ff:ff:ff                                                                                            |

In RHEL 7.0, **systemd** and **udev** support a number of different naming schemes. By default, fixed names are assigned based on firmware, topology, and location information: for instance, eno5, as shown in Figure 66.

With this naming convention, names stay fixed even if hardware is added or removed. However, the names are often more difficult to read than traditional kernel-native ethX names: for instance, eth0.

Another method for naming network interfaces, **biosdevnames**, is also available with the installation.

- Configure the boot parameters net.ifnames=0 biosdevname=0 to disable both approaches to use the original kernelactive network names.
- You can disable IPv6 support at this time because this solution uses IPv4. You accomplish this by appending ipv6.disable=1 to GRUB\_CMDLINE\_LINUX as shown in Figure 66.

Figure 66. Sample grub file with CMDLINE parameter additions

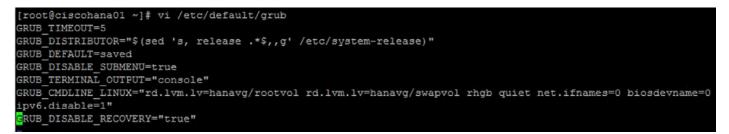

4. Run the grub2-mkconfig command to regenerate the grub.cfg file (Figure 67):

```
# grub2-mkconfig -o /boot/grub2/grub.cfg
```

```
Figure 67. Updating the grub configuration
```

```
[root@localhost ~1# grub2-mkconfig -o /boot/efi/EFI/redhat/grub.cfg
Generating grub configuration file ...
Found linux image: /boot/vmlinuz-3.10.0-957.e17.x86_64
Found initrd image: /boot/initramfs-3.10.0-957.e17.x86_64.img
Found linux image: /boot/vmlinuz-0-rescue-68a4f0e19736474aa07e1e9c1dc7679e
Found initrd image: /boot/initramfs-0-rescue-68a4f0e19736474aa07e1e9c1dc7679e.img
done
```

5. Reboot the system to make the changes take effect:

# reboot

- 6. After the reboot, use the KVM console to log in to the installed system as the user **root** with password <**var\_sys\_root\_pw>>**.
- 7. Run the **ip addr** command to see the interfaces in the traditional kernel-native ethX nomenclature (Figure 68).

Figure 68. Checking the interface status with the ip addr command

| [root@localhost ~]# ip addr                                                                                                    |
|----------------------------------------------------------------------------------------------------|
| 1: lo: <loopback,up,lower_up> mtu 65536 qdisc noqueue state UNKNOWN group default qlen 1000</loopback,up,lower_up>              |
| link/loopback 80:80:80:80:80:00 brd 80:80:80:80:80:80                                                                           |
| inet 127.0.0.1/8 scope host lo                                                                                                  |
| valid_lft forever preferred_lft forever                                                                                         |
| 2: eth0: <no-carrier, broadcast,="" multicast,="" up=""> mtu 1500 qdisc mq state DOWN group default qlen 1000</no-carrier,>     |
| link/ether 00:b7:71:ff:83:7b brd ff:ff:ff:ff:ff:ff                                                                              |
| 3: eth1: <no-carrier, broadcast,="" multicast,="" up=""> mtu 1500 qdisc mq state DOWN group default qlen 1000</no-carrier,>     |
| link/ether 00:b7:71:ff:83:7c brd ff:ff:ff:ff:ff:ff                                                                              |
| 4: eth2: <no-carrier, broadcast,="" multicast,="" up=""> mtu 1500 qdisc mq state DOWN group default qlen 1000</no-carrier,>     |
| link/ether 00:b7:71:7e:02:2e brd ff:ff:ff:ff:ff:ff                                                                              |
| 5: eth3: <no-carrier, broadcast,="" multicast,="" up=""> mtu 1500 qdisc mq state DOWN group default qlen 1000</no-carrier,>     |
| link/ether 00:b7:71:7e:02:2f brd ff:ff:ff:ff:ff:ff                                                                              |
| 6: eth4: <broadcast,multicast,up,lower_up> mtu 1500 qdisc mq state UP group default qlen 1000</broadcast,multicast,up,lower_up> |
| link/ether a8:b4:56:a3:ed:66 brd $ff:ff:ff:ff:ff:ff$                                                                            |
| 7: eth5: <no-carrier, broadcast,="" multicast,="" up=""> mtu 1500 qdisc mq state DOWN group default qlen 1000</no-carrier,>     |
| link/ether a8:b4:56:a3:ed:67 brd ff:ff:ff:ff:ff:ff                                                                              |

 A close observation of the output reveals that the previous IP address setting was lost due to changes in the interface naming you just implemented. You will again have to find the interface that has uplink connectivity. Check the link status using the ethtool command to identify the interface that is connected to the management network (Figure 69). Figure 69. Using the ethtool command to check the link status

| [root@ciscohana01 ~]# | for i | in Ş | (seq O | 5); | do | ethtool | eth\$i | gre | Link | detected'; | done |
|-----------------------|-------|------|--------|-----|----|---------|--------|-----|------|------------|------|
| Link detected:        | no    |      |        |     |    |         |        |     |      |            |      |
| Link detected:        | no    |      |        |     |    |         |        |     |      |            |      |
| Link detected:        | no    |      |        |     |    |         |        |     |      |            |      |
| Link detected:        | no    |      |        |     |    |         |        |     |      |            |      |
| Link detected:        | yes   |      |        |     |    |         |        |     |      |            |      |
| Link detected:        | no    |      |        |     |    |         |        |     |      |            |      |
| [root@ciscohana01 ~]# |       |      |        |     |    |         |        |     |      |            |      |

- 9. Assign <<var\_mgmt\_ip\_address>> as the IP address and enter <<var\_mgmt\_ip\_mask>> as the subnet mask for the available interface (eth5 in the example in Figure 70). You can use this configuration temporarily until you post this interface to a high-availability bond device and create another interface with Cisco VIC 10-Gbps ports.
- 10. Go to the network configuration directory and create a configuration for eth4 as shown in this example:

| <pre># cd /etc/sysconfig/network-scripts</pre> |  |
|------------------------------------------------|--|
| # vi ifcfg-eth4                                |  |

DEVICE=eth4

Type=Ethernet

ONBOOT=yes

BOOTPROTO=static

IPV6INIT=no

USERCTL=no

NM\_CONTROLLED=no

IPADDR=<<var\_mgmt\_ip\_address>>

#### NETMASK=<<var\_mgmt\_ip\_mask>>

11. Add the default gateway:

# vi /etc/sysconfig/network

NETWORKING=yes

GATEWAY=<<var\_mgmt\_gateway\_ip>>

### Configuring the network time

Be sure that the time on all components used for SAP HANA is synchronized. Use the same NTP configuration on all systems.

# vi /etc/ntp.conf

server <<NTP-SERVER1 IP>>
server <<NTP-Server2 IP>>

- # service ntpd stop
- # ntpdate ntp.example.com
- # service ntpd start
- # chkconfig ntpd on
- # chkconfig ntpdate on

## **Configuring the Domain Name System**

Configure the Domain Name System (DNS) based on the local requirements. A sample configuration is shown here. Add the DNS IP address if it is required to access the Internet.

# vi /etc/resolv.conf
nameserver <<IP of DNS server 1>>
nameserver <<IP of DNS server 2>>

## Configuring bonding for high availability (optional)

To configure a bond for high availability, first view the Ethernet interfaces available in the system.

By examining the hardware and MAC addresses of the interfaces using the **ifconfig** command and the properties using **ethtool**, you can clearly differentiate the interfaces for the two dual-port Cisco UCS VIC 1455 adapters installed in the server as well as the onboard 1-Gbps interface.

A bond configured with two 1-Gbps ports can be used for the administration, management, and access networks, and a bond configured with two ports, using one port from each dual-port VIC, can be used for a backup network. Additional interfaces can be configured on the VICs based on needs.

In the example in Figure 70, the **ethtool** output for the interfaces showing Fibre Channel support and 10-Gbps indicates that eth0 through eth4 are VIC ports. In addition, a close observation of their MAC addresses reveals that eth0 and eth1 and that eth2 and eth3 are ports on the same VICs (in both cases, the last octet of the MAC address differs).

Therefore, for high availability, eth2 and eth3 form one possible slave pair for creating a 10-Gbps bond device.

In this section, you will manually create at least one bond interface.

# cisco

Figure 70. Identifying VIC ports and their supported link modes

| rootscisnanaul network-scripts, ifconfig -a   grep eth                                                            |      |
|----------------------------------------------------------------------------------------------------|------|
| eth0: flags=4099 <up,broadcast,muiticast> mtu 1500</up,broadcast,muiticast>                                       |      |
| ether 84:b8:02:8b:31:40                                                                                           |      |
| eth1: flags=4099 <up,broadcast,muificast> mtu 1500</up,broadcast,muificast>                                       |      |
| ether 84:b8:02:8b:31:41 Exqueuelen 1000 (Ethernet)                                                                |      |
| eth2: flags=4099 <up,broadcast,muificast> mtu 1500</up,broadcast,muificast>                                       |      |
| ether 84:b8:02:5b:de:20                                                                                           |      |
| eth3: flags=4099 <up,broadcast,muificast> mtu 1500</up,broadcast,muificast>                                       |      |
| ether 84:b8:02:5b:de:21 (txqueuelen 1000 (Ethernet)                                                               |      |
| ch4: flags=4099 <up,broadcast,mu.ticast> mtu 1500</up,broadcast,mu.ticast>                                        |      |
| ether 88:1d:fc:39:f2:12 txqueuelen 1000 (Ethernet)                                                                |      |
| <pre>sth5: flags=4163<up,broadcast,runnig,multicast> mtu 1500</up,broadcast,runnig,multicast></pre>               |      |
| ether 88:1d:fc:39:f2:13 txqueuelen 1000 (Ethernet)                                                                |      |
| <pre>sth6: flags=4099<up,broadcast,muiticast> mtu 1500</up,broadcast,muiticast></pre>                             |      |
| ether 88:1d:fc:39:f2:16 txqueuelen 1000 (Ethernet)                                                                |      |
| eth7: flags=4099 <up,broadcast,mutficast> mtu 1500</up,broadcast,mutficast>                                       |      |
| ether 88:1d:fc:39:f2:18 txqueuelen 1000 (Ethernet)                                                                |      |
| [root@cishana0] network-scripts]# for i in `seq -w 0 7`;do ethtool eth\$i > /tmp/ethinfo; head -n 5 /tmp/ethinfo; | lone |
| Settings for eth0:                                                                                                |      |
| Supported ports: [ FIBRE ]                                                                                        |      |
| Supported link modes: 10000baseT/Full                                                                             |      |
| Supported pause frame use: No                                                                                     |      |
| Supports auto-negotiation: No                                                                                     |      |
| Settings for eth1:                                                                                                |      |
| Supported ports: [ FIBRE ]                                                                                        |      |
| Supported link modes: 10000baseT/Full                                                                             |      |
| Supported pause frame use: No                                                                                     |      |
| Supports auto-negotiation: No                                                                                     |      |
| Settings for eth2:                                                                                                |      |
| Supported ports: [ FIBRF ]                                                                                        |      |
| Supported link modes: 10000baseT/Full                                                                             |      |
| Supported pause frame use: No                                                                                     |      |
| Supports auto-negotiation: No                                                                                     |      |
| Settings for eth3:                                                                                                |      |
| Supported ports: [ FIBR ]                                                                                         |      |
| Supported link modes: 10000baseT/Full                                                                             |      |
| Supported pause frame user Hermiter                                                                               |      |
| Supports auto-negotiation: No                                                                                     |      |
| Settings for eth4:                                                                                                |      |
| Supported ports: [ TP ]                                                                                           |      |
| Supported link modes: 10baseT/Half 10baseT/Full                                                                   |      |
| 100baseT/Half 100baseT/Full                                                                                       |      |
| 1000baseT/Full                                                                                                    |      |
| Settings for eth5:                                                                                                |      |
| Supported ports: [ TP ]                                                                                           |      |
| Supported link modes: 10baseT/Half 10baseT/Full                                                                   |      |
| 100baseT/Half 100baseT/Full                                                                                       |      |
| 1000baseT/Full                                                                                                    |      |
| Settings for eth6:                                                                                                |      |
| Supported ports: [ TP ]                                                                                           |      |
| Supported link modes: 100baseT/Full                                                                               |      |
| 1000baseT/Full                                                                                                    |      |
| 10000baseT/Full                                                                                                   |      |
| Settings for eth7:                                                                                                |      |
| Supported ports: [ TP ]                                                                                           |      |
| Supported link modes: 100baseT/Full                                                                               |      |
| 1000baseT/Full                                                                                                    |      |
| 10000baseT/Full                                                                                                   |      |
| [root@cishana01 network-scripts]#                                                                                 |      |
|                                                                                                    |      |

- 1. Create 1-Gbps bond device ifcfg-bond0 with eth0 and eth1 as slaves.
  - a. Create a bond0 configuration file:

```
# vi /etc/sysconfig/network-scripts/ifcfg-bond0
```

Device=bond0

- IP ADDR=<<var\_mgmt\_ip\_address>>
- NETMASK=<<var\_mgmt\_nw\_netmask>>

ONBOOT=yes HOTPLUG=no BOOTPROTO=none USERCTL=no BONDING\_OPTS="million=100 mode=1" NM\_CONTROLLED=no

b. Modify the eth4 and eth5 configuration files:

# vi /etc/sysconfig/network-scripts/ifcfg-eth4
DEVICE=eth4
BOOTPROTO=none
ONBOOT=yes
HOTPLUG=no
MASTER=bond0
SLAVE=yes
USERCTL=no
NM\_CONTROLLED=no

# vi /etc/sysconfig/network/ifcfg-eth5 BOOTPROTO='none'

DEVICE=eth5 BOOTPROTO=none ONBOOT=yes HOTPLUG=no MASTER=bond0 SLAVE=yes USERCTL=no NM\_CONTROLLED=no

c. Test the configuration.

Restart the network service to bring up the bond0 interface. Then enter the following command:

# systemctl restart network.service

To query the current status of the Linux kernel bonding driver, enter the following command:

# cat /proc/net/bonding/bond0

Figure 71 shows sample output.

Figure 71. Sample bond0 configuration test output

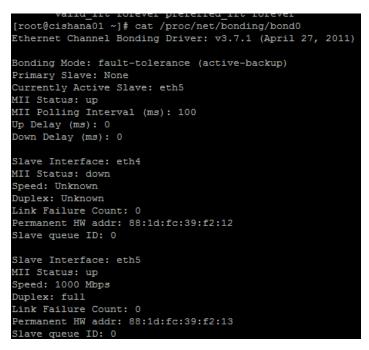

d. Verify the status of interfaces with the ip addr command (Figure 72):

# ip addr

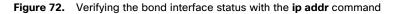

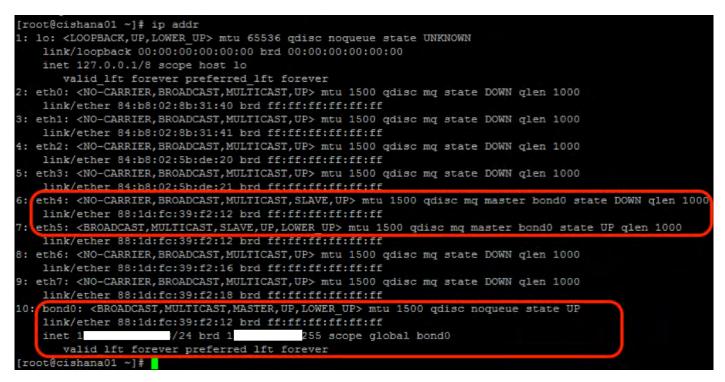

- 2. Create 10-Gbps bond device ifcfg-bond1 with eth0 and eth2 as slaves.
  - a. Create a bond1 configuration file:

```
# vi /etc/sysconfig/network-scripts/ifcfg-bond1
Device=bond1
IP ADDR=<<var_mgmt_ip_address>>
NETMASK=<<var_mgmt_nw_netmask>>
ONBOOT=yes
HOTPLUG=no
BOOTPROTO=none
USERCTL=no
BONDING_OPTS="million=100 mode=1"
NM_CONTROLLED=no
```

- b. Modify the eth0 and eth2 configuration files:
  - # vi /etc/sysconfig/network-scripts/ifcfg-eth0
  - DEVICE=eth0
  - BOOTPROTO=none
  - ONBOOT=yes
  - HOTPLUG=no
  - MASTER=bond1
  - SLAVE=yes
  - USERCTL=no
  - NM\_CONTROLLED=no
  - # vi /etc/sysconfig/network-scripts/ifcfg-eth2
  - DEVICE=eth2
  - BOOTPROTO=none
  - ONBOOT=yes
  - HOTPLUG=no
  - MASTER=bond1
  - SLAVE=yes
  - USERCTL=no
  - $\texttt{NM\_CONTROLLED=no}$

c. Test the configuration.

Restart the networking service to bring up the bond0 interface. Enter the following command:

# systemctl restart network.service

To query the current status of Linux kernel bounding driver, enter the following command:

# cat /proc/net/bonding/bond1

#### Updating the Red Hat system and customizing the OS for SAP HANA

Before you can customize the OS for SAP HANA, you need to update the Red Hat system.

1. Update the Red Hat repository.

To patch the system, you must first update the repository. Note that the installed system does not include any update information. Before you can patch the Red Hat system, the system must be registered and attached to a valid subscription. The following code will register the installation and update the repository information:

#subscription-manager register --auto-attach

Username: <<username>

Password: <<password>>

2. To list the repositories to which the subscription is attached, use the following command:

#### #yum repolist

Update only the OS kernel and firmware packages to the latest release that appeared in RHEL 7.6. Set the release version to 7.6.

#### #subscription-manager release -set=7.6

3. Apply the latest update for RHEL 7.6. Typically, the kernel is updated as well.

#### #yum -y update

- 4. Reboot the system to use the new kernel.
- 5. Install the base package group.

#### #yum -y groupinstall base

6. Install dependencies in accordance with the SAP HANA Server Installation and Update Guide. Install the numactl package if the benchmark HWCCT is to be used.

#yum install gtk2 libicu xulrunner sudo tcsh libssh2 expect cairo graphviz iptraf-ng krb5workstation krb5-libs libpng12 nfs-utils lm\_sensors rsyslog openssl PackageKit-gtk3-module libcanberra-gtk2 libtool-ltdl xorg-x11-xauth numactl xfsprogs net-tools bind-utils screen compat-sap-c++-6 compat-sap-c++-5

7. Disable SELinux.

To help ensure that SELinux is fully disabled, modify the file /etc/selinux/config:

# sed -i 's/\(SELINUX=enforcing\|SELINUX=permissive\)/SELINUX=disabled/g' /etc/selinux/config
For compatibility reasons, four symbolic links are required:

- #ln -s /usr/lib64/libssl.so.0.9.8e /usr/lib64/libssl.so.0.9.8
- #ln -s /usr/lib64/libssl.so.1.0.1e /usr/lib64/libssl.so.1.0.1
- #ln -s /usr/lib64/libcrypto.so.0.9.8e /usr/lib64/libcrypto.so.0.9.8
- #ln -s /usr/lib64/libcrypto.so.1.0.1e /usr/lib64/libcrypto.so.1.0.1

8. Configure tuned to use the profile sap-hana. Run the following commands to install tuned-profiles for SAP HANA:

#subscription-manager repos --enable="rhel-sap-hana-for-rhel-7-server-rpms" --enable="rhel-7server-rpms"

- # yum install tuned-profiles-sap-hana tuned
- # systemctl start tuned
- # systemctl enable tuned
- # tuned-adm profile sap-hana
- 9. Disable the abort and crash dump features:
  - # systemctl disable abrtd
  - # systemctl disable abrt-ccpp
  - # systemctl stop abrtd
  - # systemctl stop abrt-ccpp
  - a. Disable core file creation. To disable core dumps for all users, open /etc/security/limits.conf and add the following lines:
    - \* soft core 0
    - \* hard core 0
  - b. Enable the sapsys group to create an unlimited number of processes:

## echo "@sapsys soft nproc unlimited" > /etc/security/limits.d/99-sapsys.conf

- 10. To avoid problems with the firewall during SAP HANA installation, you can disable the firewall completely with the following commands:
  - #systemctl stop firewalld

#### #systemctl disable firewalld

- 11. Configure the network time and date. Make sure that NTP and its utilities are installed and that chrony is disabled:
  - # yum -y install ntp ntpdate
  - # systemctl stop ntpd.service
  - # systemctl stop chronyd.service
  - # sytemctl disable chronyd.service
  - a. Edit the /etc/ntp.conf file and make sure that the server lines reflect your NTP servers:
    - # grep ^server /etc/ntp.conf

server ntp.example.com

 ${\tt server \ ntpl.example.com}$ 

server ntp2.example.com

- b. Force an update to the current time:
  - # ntpdate ntp.example.com
- c. Enable and start the NTP daemon (NTPD) service:
  - # systemctl enable ntpd.service
  - # systemctl start ntpd.service
  - # systemctl restart systemd-timedated.service

d. Double-check that the NTP service is enabled:

# systemctl list-unit-files | grep ntp

ntpd.service enabled

ntpdate.service disabled

e. The ntpdate script adjusts the time according to the NTP server every time the system comes up. This process occurs before the regular NTP service is started and helps ensure an exact system time even if the time deviation is too large to be compensated for by the NTP service.

- # echo ntp.example.com >> /etc/ntp/step-tickers
- # systemctl enable ntpdate.service

## Tuning the OS for SAP HANA: Adapting SAP Notes

Use the following process to optimize the use of HANA database (HDB) with RHEL 7.6 for SAP.

- 1. Apply the SAP Notes settings as instructed. See SAP Note 2292690: SAP HANA DB: Recommended OS settings for RHEL 7.
- 2. Optionally, remove old kernels after the OS update:

#### Package-cleanup --oldkernels --count=1

3. Reboot the server after applying the SAP Notes

#### #reboot

The information from <u>SAP Note 2292690</u> mentioned is shown here and is current at the time of publishing this document. For the latest updates, please see the SAP Notes.

#### To customize the RHEL 7.6 System for HANA Servers, follow these steps:

#### Turn off autoNUMA balancing

Add "kernel.numa\_balancing = 0" to /etc/sysctl.d/sap\_hana.conf (please create this file if it does not already exist) and reconfigure the kernel by running

# sysctl -p /etc/sysctl.d/sap\_hana.conf

Additionally the "numad" daemon must be disabled:

- # systemctl stop numad
- # systemctl disable numad

#### Disable transparent hugepages and configure C-States for lower latency

Edit /etc/default/grub, search for the line starting with "GRUB\_CMDLINE\_LINUX": and append the following

transparent\_hugepage=never processor.max\_cstate=1 intel\_idle.max\_cstate=1

#### Energy Performance Bias, CPU frequency/Voltage scaling and Kernel samepage merging (KSM).

Add the following commands to a script executed on system boot, such as /etc/rc.d/boot.local:

cpupower frequency-set -g performance

Add the following commands to a script executed on system boot, such as /etc/init.d/boot.local: cpupower set -b 0 echo 0 > /sys/kernel/mm/ksm/run Activate tuned and Enable tuned profile systemctl enable tuned tuned-adm profile sap-hana

To optimize the network configuration, apply the settings by referring to SAP Note <u>2382421: Optimizing the network configuration</u> on HANA and OS level.

# **Installing SAP HANA**

Use the official SAP documentation, which describes the installation process with and without the SAP unified installer. For the SAP HANA installation documentation, see <u>SAP HANA Server Installation Guide</u>. All other SAP HANA administration documentation is available at <u>SAP HANA Administration Guide</u>.

## **Important SAP Notes**

Read the following SAP Notes before you start the installation. These SAP Notes contain the latest information about the installation, as well as corrections to the installation documentation.

The latest SAP Notes can be found at SAP Notes and Knowledge base.

## SAP HANA IMDB notes

- <u>SAP Note 1514967</u>: SAP HANA: Central note
- <u>SAP Note 2298750</u>: SAP HANA Platform SPS 12 Release Note
- <u>SAP Note 1523337</u>: SAP HANA database: Central note
- SAP Note 2000003: FAQ: SAP HANA

Reboot the OS issuing reboot command

- SAP Note 2380257: SAP HANA 2.0 Release Notes
- <u>SAP Note 1780950</u>: Connection problems due to host name resolution
- <u>SAP Note 1755396</u>: Released disaster tolerant (DT) solutions for SAP HANA with disk replication
- <u>SAP Note 2519630</u>: Check whether power save mode is active
- <u>SAP Note 1681092</u>: Support for multiple SAP HANA databases on a single SAP HANA appliance
- SAP Note 1514966: SAP HANA: Sizing the SAP HANA database
- <u>SAP Note 1637145</u>: SAP BW on HANA: Sizing the SAP HANA database
- <u>SAP Note 1793345</u>: Sizing for Suite on HANA

- <u>SAP Note 2399079</u>: Elimination of hdbparam in HANA 2
- <u>SAP Note 2186744</u>: FAQ: SAP HANA parameters

## Linux notes

- <u>SAP Note 2292690</u>: SAP HANA DB: Recommended OS settings for RHEL 7
- SAP Note 2235581: SAP HANA: Supported operating systems
- <u>SAP Note 2009879</u>: SAP HANA guidelines for the RHEL operating system
- SAP Note 1731000: Non-recommended configuration changes
- SAP Note 1557506: Linux paging improvements
- <u>SAP Note 1740136</u>: SAP HANA: Wrong mount option may lead to corrupt persistency
- SAP Note 2382421: Optimizing the network configuration on HANA and OS level

## Third-party software notes

- <u>SAP Note 1730928</u>: Using external software in an SAP HANA appliance
- <u>SAP Note 1730929</u>: Using external tools in an SAP HANA appliance
- <u>SAP Note 1730930</u>: Using antivirus software in an SAP HANA appliance
- SAP Note 1730932: Using backup tools with Backint for SAP HANA

## SAP HANA virtualization notes

• <u>SAP Note 1788665</u>: SAP HANA running on VMware vSphere virtual machines

#### Performing an SAP HANA post-installation checkup

For an SAP HANA system installed with <SID> set to **BWL** and the system number <nr> set to **00**, log in as **<sid>adm ir bwladm** and run the commands presented here.

#### Commands for checking SAP HANA services

```
bwladm@cishana01:/usr/sap/BWL/HDB00> /usr/sap/hostctrl/exe//sapcontrol -nr 00 -function
GetProcessList
19.02.2019 11:29:27
GetProcessList
OK
name, description, dispstatus, textstatus, starttime, elapsedtime, pid
hdbdaemon, HDB Daemon, GREEN, Running, 2019 02 13 08:51:49, 866:37:38, 41691
hdbcompileserver, HDB Compileserver, GREEN, Running, 2019 02 13 08:51:56, 866:37:31, 41837
hdbindexserver, HDB Indexserver, GREEN, Running, 2019 02 13 08:52:00, 866:37:27, 41863
hdbnameserver, HDB Nameserver, GREEN, Running, 2019 02 13 08:51:50, 866:37:31, 41839
hdbpreprocessor, HDB Preprocessor, GREEN, Running, 2019 02 13 08:51:56, 866:37:31, 41839
hdbwebdispatcher, HDB Web Dispatcher, GREEN, Running, 2019 02 13 08:51:56, 866:37:27, 41865
bwladm@cishana01-bwl:/usr/sap/BWL/HDB00>
```

## Commands for checking SAP HANA database information

| bwladm@cish | hana01:/ | usr/sap/B | WL/HDB  | 00> HDB inf | 0      |             |                                     |
|-------------|----------|-----------|---------|-------------|--------|-------------|-------------------------------------|
| USER        | PID      | PPI       | D %(    | CPU VSZ     |        | RSS         | COMMAND                             |
| bwladm      | 59578    | 59577     | 0.0     | 108472      | 1944   | -sh         |                                     |
| bwladm      | 59663    | 59578     | 0.0     | 114080      | 2020   | \           | /bin/sh /usr/sap/BWL/HDB00/HDB info |
| bwladm      | 59692    | 59663     | 0.0     | 118048      | 1596   | \_ I        | os fx -U bwladm -o                  |
| user,pid,pp | pid,pcpu | ,vsz,rss, | args    |             |        |             |                                     |
| bwla        | adm      | 41683     |         | 1 0.0       | 221    | 88          | 1640 sapstart                       |
| pf=/hana/sł | nared/BW | L/profile | /BWL_HI | DB00_cishan | a01-bw | 1           |                                     |
| bwladm      | 41691    | 41683     | 0.0     | 582888      | 290988 | <u>\_</u> ، | usr/sap/BWL/HDB00/cishana01-        |
| bwl/trace/h | ndb.sapB | WL_HDB00  | -d -nw  | -f /usr/sa  | p/BWL/ | HDB0        | /cishana01-bwl/daemon.ini           |
| bwladm      | 41711    | 41691     | 0.3     | 54292416    | 20589  | 00          | _hdbnameserver                      |
| bwladm      | 41837    | 41691     | 0.1     | 4278472     | 1243   | 356         | \_hdbcompileserver                  |
| bwladm      | 41839    | 41691     | 0.2     | 11773976    | 82627  | 24          | \_hdbpreprocessor                   |
| bwladm      | 41863    | 41691     | 6.2     | 22143172    | 18184  | 604         | \_hdbindexserver                    |
| bwladm      | 41865    | 41691     | 0.5     | 8802064     | 244    | 6612        | \_hdbxsengine                       |
| bwladm      | 42431    | 41691     | 0.1     | 4352988     | 8232   | 20          | \_hdbwebdispatcher                  |
| bwladm.     | 41607    |           | 1 0     | .0 497      | 576    | 232         | 32                                  |
| /usr/sap/BW | WL/HDB00 | /exe/saps | tartsrv | J           |        |             |                                     |
| pf=/hana/sh | nared/BW | L/profile | /BWL_HI | DB00_cishan | a01-bw | 1 -D        | -u bwladm                           |
| bwladm@cish | nana01-b | wl:/usr/s | ap/BWL, | /HDB00>     |        |             |                                     |

## Tuning the SAP HANA performance parameters

After SAP HANA is installed, tune the parameters as shown in Table 13 and explained in the following SAP Notes.

## Table 13.Tuning parameters

| Parameters                | Data file system | Log file system |
|---------------------------|------------------|-----------------|
| max_parallel_io_requests  | 256              | Default         |
| async_read_submit         | On               | On              |
| async_write_submit_blocks | All              | All             |
| async_write_submit_active | Auto             | On              |

- <u>SAP Note 2399079</u>: Elimination of hdbparam in HANA 2
- <u>SAP Note 2186744</u>: FAQ: SAP HANA parameters

# **Performing maintenance operations**

SAP HANA operation and maintenance procedures are described in detail in many related SAP documents. For a complete list of the documentation available, see <a href="http://help.sap.com/hana">http://help.sap.com/hana</a>.

This document summarizes only a few important operation and maintenance procedures. Most of the procedures described in this document are command-line interface (CLI) procedures and are independent of any GUI requiring an X terminal or other GUI front end (Microsoft Windows PC, Linux desktop, etc.). CLI procedures can be started using the KVM or any Secure Shell (SSH) tool such as PuTTY (for Windows) or Terminal (for Mac OS), or any Linux terminal window to connect to the SAP HANA database system (the appliance).

## **Monitoring SAP HANA**

Three easy CLI methods are available to check the running SAP HANA database.

## saphostagent

1. Start a shell and connect to the SAP HANA system as the root user.

```
cishana01:~ # /usr/sap/hostctrl/exe/saphostctrl -function ListDatabases
Instance name: HDB00, Hostname: cishana01, Vendor: HDB, Type: hdb, Release: 1.00.60.0379371
Database name: HAN, Status: Error
cishana01:~ #
```

2. Get a list of installed HANA instances or databases.

```
cishana01:~ # /usr/sap/hostctrl/exe/saphostctrl -function ListInstances
Inst Info : HAN - 00 - cishana01 - 740, patch 17, changelist 1413428
cishana01:~ #
```

3. Using this information (system ID [SID] and system number), you can use **sapcontrol** to gather more information about the running HANA database.

# sapcontrol

1. In a shell, use the **sapcontrol** function **GetProcessList** to display a list of running HANA OS processes.

```
cishana01:~ # /usr/sap/hostctrl/exe/sapcontrol -nr 00 -function GetProcessList
19.02.2019 14:54:45
GetProcessList
OK
name, description, dispstatus, textstatus, starttime, elapsedtime, pid
hdbdaemon, HDB Daemon, GREEN, Running, 2019 02 15 11:57:45, 98:57:00, 8545
hdbnameserver, HDB Nameserver, GREEN, Running, 2019 02 15 12:05:27, 98:49:18, 11579
hdbpreprocessor, HDB Preprocessor, GREEN, Running, 2019 02 15 12:05:27, 98:49:18, 11580
hdbindexserver, HDB Indexserver, GREEN, Running, 2019 02 15 12:05:27, 98:49:18, 11581
hdbstatisticsserver, HDB Statisticsserver, GREEN, Running, 2019 02 15 12:05:27, 98:49:18, 11581
hdbstatisticsserver, HDB Statisticsserver, GREEN, Running, 2019 02 15 12:05:27, 98:49:18, 11583
sapwebdisp_hdb, SAP WebDispatcher, GREEN, Running, 2019 02 15 12:05:27, 98:49:18, 11584
hdbcompileserver, HDB Compileserver, GREEN, Running, 2019 02 15 12:05:27, 98:49:18, 11584
```

You see processes such as hdbdaemon, hdbnameserver, and hdbindexserver that belong to a running HANA database.

2. You can also get a system instance list, which is more useful for a scale-out appliance.

```
cishana01:~ # /usr/sap/hostctrl/exe/sapcontrol -nr 00 -function GetSystemInstanceList
19.07.2019 15:03:12
GetSystemInstanceList
OK
hostname, instanceNr, httpPort, httpsPort, startPriority, features, dispstatus
cishana01, 0, 50013, 0, 0.3, HDB, GREEN
```

## HDB info

Another important tool is the **HDB** command, which needs to be issued by the <SID>adm user: the OS user who owns the HANA database.

As the root user on the HANA appliance, enter the following command:

```
cishana01:~ # su - hanadm
cishana01:/usr/sap/HAN/HDB00> HDB info
          PID PPID %CPU
USER
                           VSZ
                                RSS COMMAND
hanadm
        61208 61207 1.6 13840 2696 -sh
hanadm 61293 61208 0.0 11484 1632 \ /bin/sh /usr/sap/HAN/HDB00/HDB info
hanadm 61316 61293 0.0 4904
                                 872
                                         \ ps fx -U hanadm -o user,pid,ppid,pcpu,vsz,rss,args
hanadm
                1 0.0 20048 1468 sapstart pf=/hana/shared/HAN/profile/HAN HDB00 cishana01
       8532
         8545 8532 1.5 811036 290140 \_ /usr/sap/HAN/HDB00/cishana01/trace/hdb.sapHAN_HDB00 -
hanadm
d -nw -f /usr/sap/HAN/HDB00/cis
       11579 8545 6.6 16616748 1789920
hanadm
                                             \ hdbnameserver
hanadm
       11580 8545 1.5 5675392 371984
                                           \ hdbpreprocessor
hanadm
       11581 8545 10.9 18908436 6632128
                                             \ hdbindexserver
hanadm 11582 8545 8.7 17928872 3833184
                                             \ hdbstatisticsserver
                                             \ hdbxsengine
hanadm 11583 8545 7.4 17946280 1872380
        11584 8545 0.0 203396 16000
hanadm
                                          \ sapwebdisp hdb
pf=/usr/sap/HAN/HDB00/cishana01/wdisp/sapwebdisp.pfl -f /usr/sap/H
        11585 8545 1.5 15941688 475708
                                            \ \ hdbcompileserver
hanadm
hanadm
         8368
                  1 0.0 216268 75072 /usr/sap/HAN/HDB00/exe/sapstartsrv
pf=/hana/shared/HAN/profile/HAN HDB00 cishana01 -D -u
```

This command produces output similar to that from the **sapcontrol GetProcessList** function, with a bit more information about the process hierarchy.

## **Downloading revisions**

To download revisions, you need to connect to the service marketplace and select the software download area to search for available patches.

Refer to <u>SAP HANA Master Guide</u> for update procedures for SAP HANA.

# For more information

For information about SAP HANA, see <u>https://hana.sap.com/abouthana.html</u>.

For information about certified and supported SAP HANA hardware, see <u>https://global.sap.com/community/ebook/2014-09-02-hana-hardware/enEN/index.html</u>.

# Appendix: Solution variables used in this document

Before starting the configuration process, you need to collect some specific configuration information. Table 14 provides information to help you assemble the required network and host address, numbering, and naming information. This worksheet can also be used as a "leave behind" document for future reference.

| Variable                                                                                               | Description                                                                         | Value used in the lab for this document |
|----------------------------------------------------------------------------------------------------|-------------------------------------------------------------------------------------|-----------------------------------------|
| < <var_cimc_ip_address>&gt;</var_cimc_ip_address>                                                      | Cisco UCS C480 M5 server's IMC IP address                                           | <ip address=""></ip>                    |
| < <var_cimc_ip_netmask>&gt;</var_cimc_ip_netmask>                                                      | Cisco UCS C480 M5 server's IMC network netmask                                      | 255.255.255.0                           |
| < <var_cimc_gateway_ip>&gt;</var_cimc_gateway_ip>                                                      | Cisco UCS C480 M5 server's IMC network gateway IP address                           | <gateway ip=""></gateway>               |
| < <var_raid50_vd_name>&gt; or<br/>&lt;<var_raid5_vd_name>&gt;</var_raid5_vd_name></var_raid50_vd_name> | Name for virtual drive VD0 during RAID configuration                                | ucs_hana                                |
| < <var_hostname.domain>&gt;</var_hostname.domain>                                                      | SAP HANA node FQDN                                                                  | cishana01.custdom.local                 |
| < <var_sys_root-pw>&gt;</var_sys_root-pw>                                                              | SAP HANA node's root password                                                       |                                         |
| < <var_lvm_vg_name>&gt;</var_lvm_vg_name>                                                              | SAP HANA node's OS LVM volume group name                                            | hanavg                                  |
| < <var_mgmt_ip_address>&gt;</var_mgmt_ip_address>                                                      | SAP HANA node's management and administration IP address                            | <management ip=""></management>         |
| < <var_mgmt_nw_netmask>&gt;</var_mgmt_nw_netmask>                                                      | SAP HANA node's management network netmask                                          | 255.255.255.0                           |
| < <var_mgmt_gateway_ip>&gt;</var_mgmt_gateway_ip>                                                      | Cisco UCS C480 M5 server's management and administration network gateway IP address | <management gw="" ip=""></management>   |
| < <var_mgmt_netmask_prefix>&gt;</var_mgmt_netmask_prefix>                                              | Netmask prefix in CIDR notation                                                     | 24                                      |

Americas Headquarters Cisco Systems, Inc. San Jose, CA Asia Pacific Headquarters Cisco Systems (USA) Pte. Ltd. Singapore Europe Headquarters Cisco Systems International BV Amsterdam, The Netherlands

Cisco has more than 200 offices worldwide. Addresses, phone numbers, and fax numbers are listed on the Cisco Website at www.cisco.com/go/offices.

Cisco and the Cisco logo are trademarks or registered trademarks of Cisco and/or its affiliates in the U.S. and other countries. To view a list of Cisco trademarks, go to this URL: www.cisco.com/go/trademarks. Third-party trademarks mentioned are the property of their respective owners. The use of the word partner does not imply a partnership relationship between Cisco and any other company. (1110R)

Printed in USA